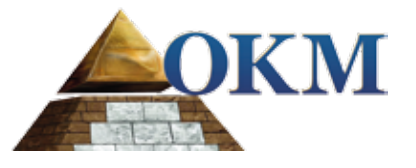

# **FS Future Series Evolution NTX**

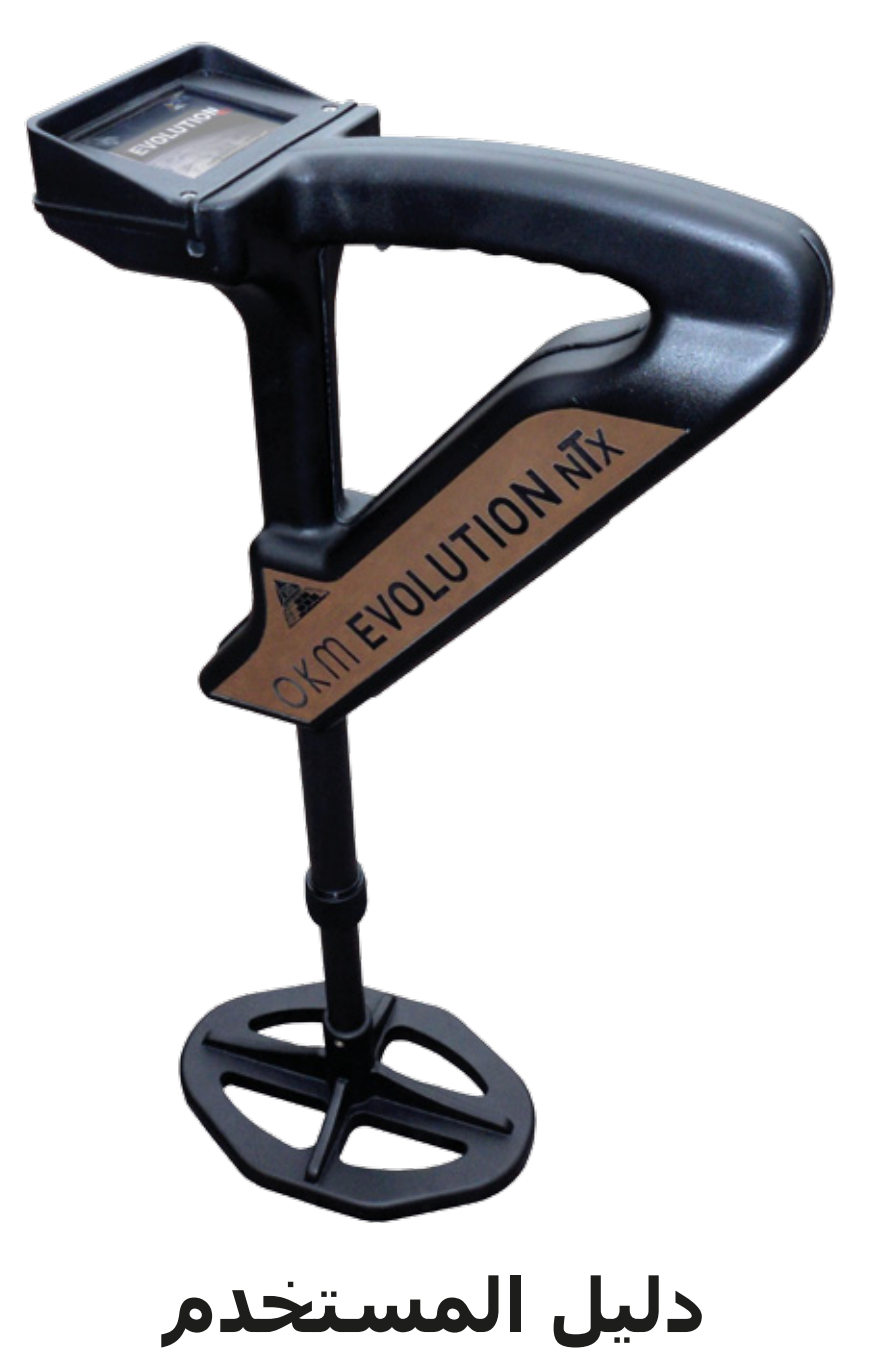

يمكن تغيير المعلومات الواردة في تعليمات التشغيل دون إخطار مسبق. لا تقدم او كي ام أي ضمانات عن هذه الوثيقة وينطبق ذلك بدون تحديد على أي التزامات ضمنية حول صلاحية البيع أو الملاءمة للهدف المطلوب ولاتتحمل او كي ام أية مسؤولية عن أية أخطاء واردة في هذا الدليل كما لا تتحمل المسؤولية عن فقدان أو أي ضرر طارئ أو ناتج عن أعمال التسليم أو الاستخدام أو استعمال المنتج.

تتوفر هذه الوثيقة كما هي ودون أية نوع من الضمانات. ولاتتحمل او كي ام المسؤولية عن أية خسائر ربحية أو فقدان بيانات او تراجع الأعمال او أية أضرار أخرى غير مباشرة ناتجة عن خطأ في هذه الوثيقة. يجب تطبيق تعليمات دليل المستخدم وكل وسائل الميديا الأخرى المرفقة فقط للمنتج المقصود في هذه الصفقة. يمكن .ً نسخ البرامج فقط لأسباب الأمن والسلامة. ويمنع بيع هذه البرامج بشكلها الأصلي أو معدلة منعا باتا

- لا يجوز نسخ هذا الدليل أو ترجمته الى لغات أخرى لاكليا و لاجزئيا بموجب حقوق الطبع والنشر إلا بموافقة خطية مسبقة من شركة او كي ام.

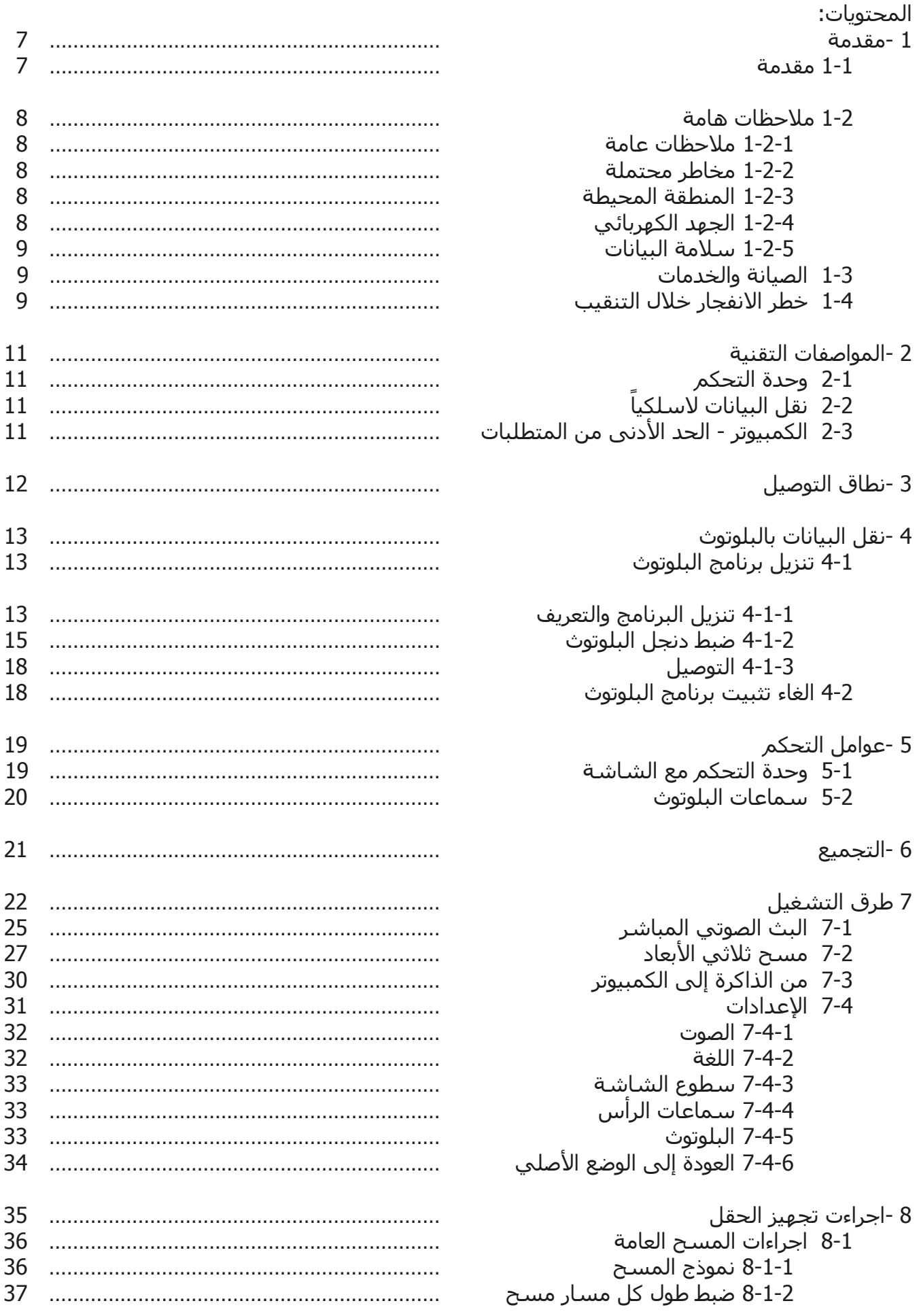

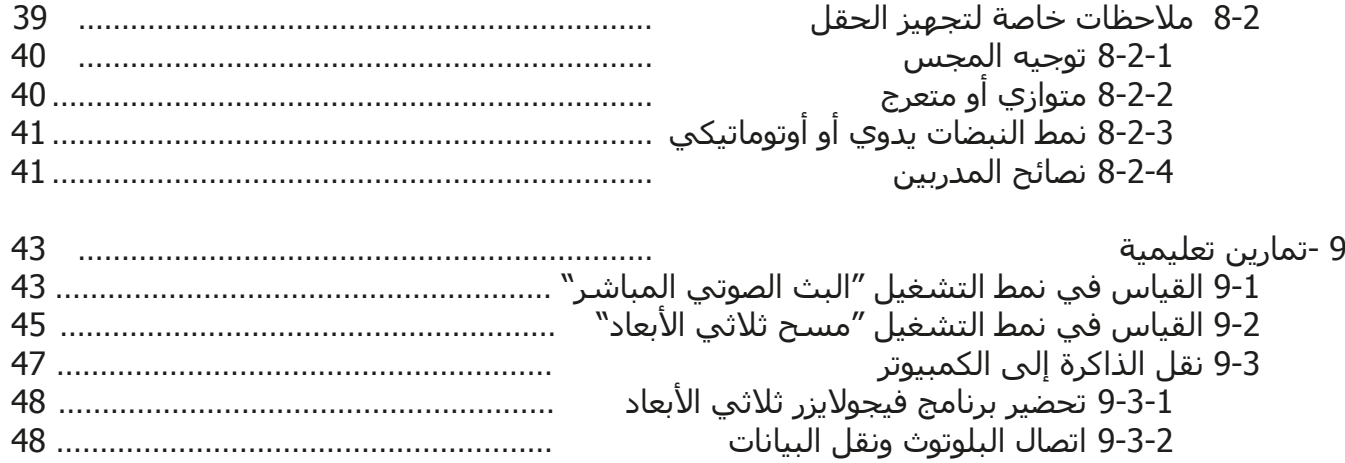

### **فهرس الرسوم التوضيحية:**

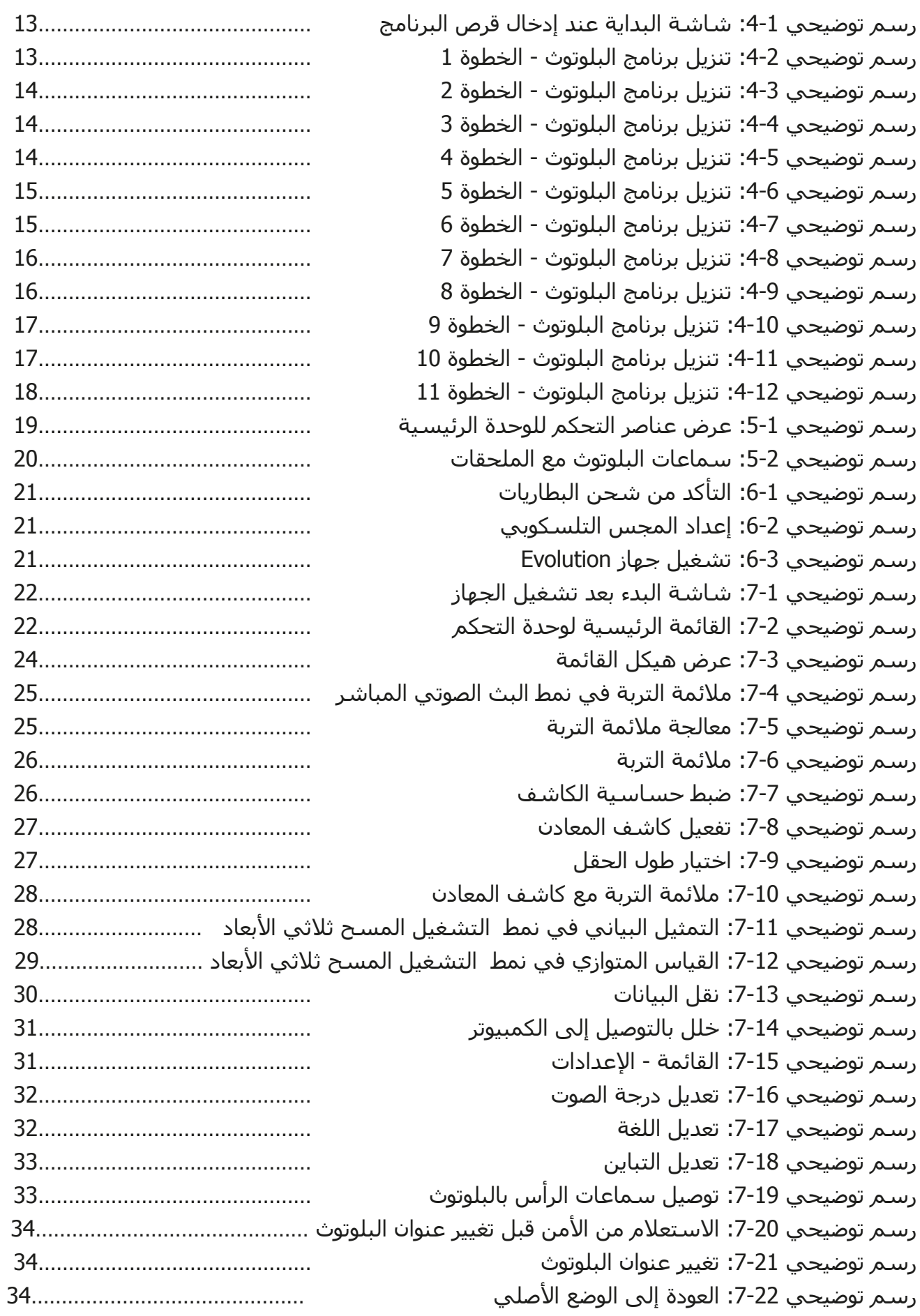

### **فهرس الرسوم التوضيحية:**

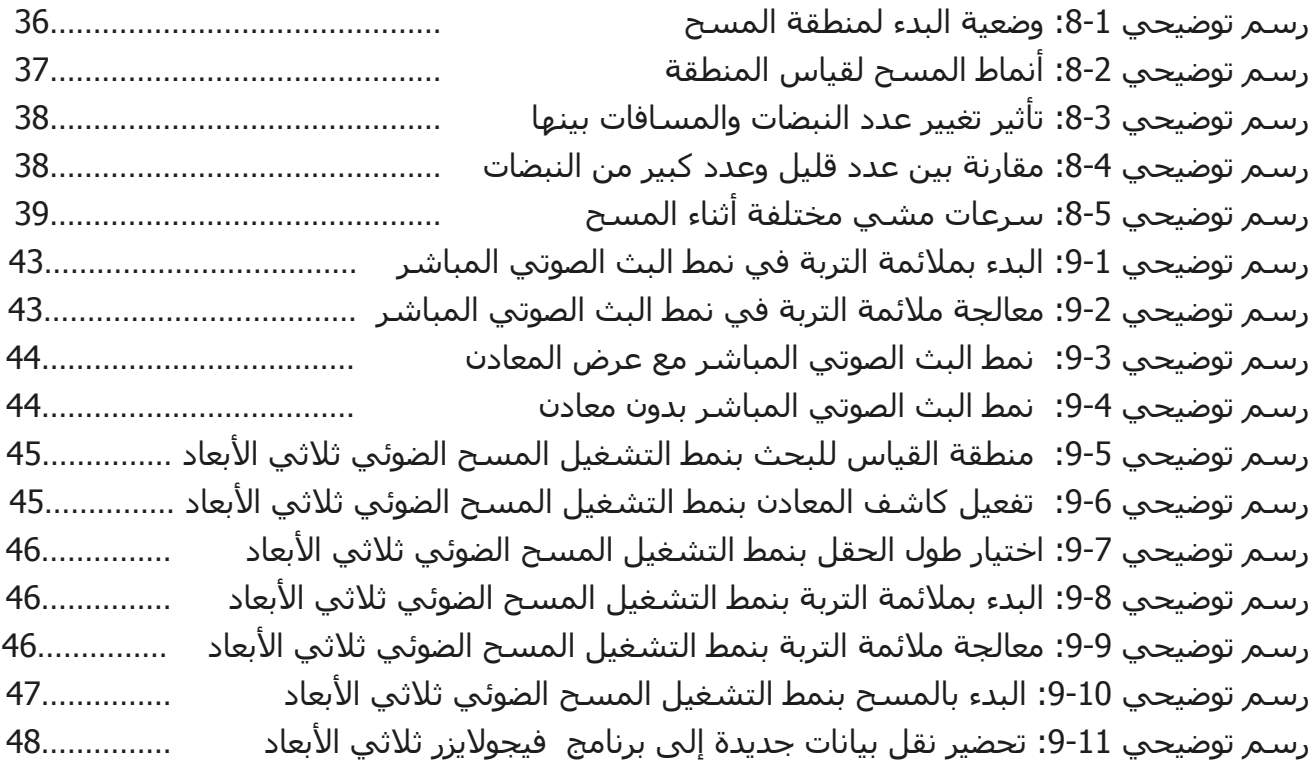

# **الفصل الأول**

### **مقدمة**

### **1-1 مقدمة**

يسر كافة المهندسون وموظفو المبيعات والموظفون في شركة او كي ام ان يتقدموا لكم بالشكر لشراءكم .**Evolution NTX** جهاز

يعمل جهاز **NTX Evolution** على مبدأ قراءة الإشارات الكهرومغناطيسية (EMSR (إضافة إلى تحديد الأجسام المعدنية. يقوم هذا الجهاز أيضا بالكشف عن ملامح الأرض مثل تكوين الطبقات والكهوف والفراغات والفوالق والمياه الجوفية والمواد الأخرى غير المعدنية. ويعتبر هذا الجهاز الأفضل للكشف في الطبقات تحت سطح الأرض مثل القبور والمقابر والكنوز المدفونة والخدمات المدفونة والخزانات وماشابه.

يستطيع جهاز **NTX Evolution** تحديد وتوثيق وتحليل الأجسام المدفونة داخل أنواع التربة المختلفة والهياكل والسفن دون الحاجة إلى حفر المنطقة. ويفيد باستخدام مبدأ قراءة الإشارات الكهرومغناطيسية (EMSR (بشكل خاص في المناطق التي يجب البحث فيها ولكن عملية الحفر فيها ليست ممكنة. كما أن سهولة ومرونة استعمال جهاز **NTX Evolution** تؤدي إلى نتائج قابلة للتكرار بسهولة وبسرعة.

نحن نضمن المراقبة الدورية لمنتجاتنا بوجود فريقنا من المتخصصين الذين يسعون جاهدين باستمرار لتحسين المعدات والأداء والفهم للمعدات.

لا نستطيع ضمان نجاحكم في الحصول على اكتشاف ما لدى شرائكم واستخدام منتجاتنا. حيث أن التعرف على الأجسام المدفونة يعتمد على عوامل كثيرة. هناك أنواع مختلفة من التربة في جميع أنحاء العالم مع مستويات مختلفة من التوضع الطبيعي. كما أن خواص التربة المتقلبة يستطيع وسوف يشوش ويبدل قياسات المسح النهائي. إن المناطق التي تحتوي على كميات هائلة من المياه الجوفية وطبقات تربة متفاوتة من الطين والرمال والتربة الرطبة تجعل عملية المسح أكثر صعوبة ويمكن أن تقلل من قدرات العمق الأقصى في أي من معدات الكشف أو كلها بغض النظر عن الطراز أو النموذج.

للحصول على معلومات إضافية عن مكان تشغيل واستخدام هذا الجهاز يرجى مراجعة موقعنا الالكتروني. إن الجهاز قيد الفحص والتطوير المسـتمر وعند وجود أي تحسـينات أو تحديثات سـنقوم بنشـرها أيضاً عليَ موقعنا الالكتروني.

من الضروري لشركتنا القيام بحماية التحسينات وكل المعلومات المكتسبة خلال مراحل البحث والتطوير لانتاج تقنياتنا. ونسعى جاهدين للبقاء ضمن إطار معين من التشريع، وبراءات الاختراع وتسجيل العلامات التجارية.

يرجى أخذ الوقت الكافي لقراءة هذا الدليل والتآلف مع عملية التشغيل وكيفية استخدام جهاز **Evolution NTX**. كما نقدم لكم تدريبا على المعدات الخاصة بك في المصنع وعلى الموقع. ونحن نسعى جاهدين للحفاظ على شبكة العملاء في جميع أنحاء العالم لتقديم المساعدة والدعم. يرجى زيارة موقعنا الالكتروني لمزيد من المعلومات.

### **1-2 ملاحظات هامة**

قبل استخدام جهاز **NTX Evolution** وملحقاته يرجى قراءة تعليمات التشغيل بعناية حيث تقدم هذه التعليمات معلومات عن كيفية استخدام الكاشف والمصادر المحتملة التي يجب فيها اتخاذ التدابير الوقائية. يعمل جهاز **NTX Evolution** وملحقاته على تحليل وتوثيق وكشف الحالات الشاذة والاضطرابات تحت سطح الأرض. يتم نقل البيانات المسجلة عن بنية الارض إلى كمبيوتر لتقديم تمثيل بصري باستخدام برامجنا الاحتكارية. يجب مراقبة أي ملاحظات إضافية في البرامج. يرجى قراءة دليل مستخدم البرامج.

### **1-2-1 ملاحظات عامة:**

يجب التعامل مع جهاز **NTX Evolution** كأداة الكترونية بحذر وعناية كما كل الأجهزة الالكترونية الأخرى حيث يمكن أن يؤدي عدم مراعاة احتياطات السلامة أو استخدام الجهاز لأغراض أخرى غير تصميمه المقصود إلى تلف أو تدمير وحدة المعالجة و / أو ملحقاته أو المكونات المتصلة به. يحتوي الجهاز على وحدة قياس مدمجة لمكافحة العبث الذي يؤدي إلى تدمير الجهاز إذا تم فتحه بشكل غير صحيح حيث لا توجد أجزاء مساعدة للخدمة في داخل الوحدة.

#### **1-2-2 مخاطر محتملة على الصحة:**

 لا يشكل هذا الجهاز أي مخاطر صحية إذا ما استخدم بشكل صحيح عادة. وحسب المعرفة العلمية الحالية، فالإشارات عالية التردد ليست ضارة لجسم الإنسان بسبب قوتها المنخفضة جدا.

### **1-2-3 المنطقة المحيطة:**

يجب مراقبة التكاثف عند الانتقال بهذا الجهاز من مكان بارد إلى آخر أكثر دفئاً. لا تقم بتشغيل الجهاز فورا إلا بعد أن يتم تبخر أي تكاثف يمكن أن يكون قد تشكل. فالجهاز ليس محميا من عوامل الطقس ويمكن للثكاثف والماء أن تدمره.

تجنب الحقول المغناطيسية التي يمكن ان تحدث في الأماكن التي يوجد فيها محركات كهربائية كبيرة أو مكبرات صوت مكشـوفة. حاول تجنب اسـتخدام الجهاز ضمن نطاق 50 مترا (150قدماً) لهذا النوع من المعدات.

يمكن للمواد المعدنية مثل العلب والقصدير والمسامير والبراغي والحطام أن تؤثر على بيانات المسح وتؤدي الى نتائج سلبية في معلومات المسح. كما أنه من المفيد التعود على إزالة أي مادة معدنية مثل الهواتف الجوالة والمفاتيح والمجوهرات ...الخ. لاترتدي أحذية ذات حوافر معدنية.

#### **1-2-4 الجهد الكهربائي:**

 لايجب أن يكون مصدر الطاقة خارج المعدل المحدد للقيم. لذلك يرجى استخدام الشواحن والبطاريات والبطاريات القابلة للشحن الموجودة في حزمة التوصيل فقط.

لاتستخدم مصدر طاقة 115-230 فولت

### **1-2-5 سلامة البيانات:**

يمكن حدوث أخطاء في البيانات في الحالات التالية:

- إذا تم تجاوز مدى وحدة الإرسال.
- إذا كانت التغذية الكهربائية للجهاز أو البطارية ضعيفة جدا.
	- إذا كانت الأسلاك طويلة أكثر من اللازم
- تشغيل الجهاز وهو قريب جدا من أدوات ترسل أو تسبب اضطرابات.
	- الظروف الجوية مثل العواصف الرعدية والبرق ......الخ.

### **1-3 الخدمات والصيانة:**

سوف نتعلم في هذا الجزء كيفية صيانة الجهاز مع كل ملحقاته للحفاظ عليه في حالة جيدة لمدة طويلة والحصول على نتائج قياس جيدة. تحدد اللائحة التالية مايجب تجنبه:

- اختراق الماء للجهاز.
- تراكم الأوساخ الصلبة والرمل والغبار.
	- التصادم القوي أو السقوط.
	- الحقول المغناطيسية القوية.
- التعرض المستمر لدرجات حرارة عالية.

يرجى استخدام قطعة قماش ناعمة وجافة لتنظيف الجهاز. كمايجب وضع الجهاز وملحقاته دائما في حقيبة مناسبة لتجنب أية أضرار.

قبل البدء باستخدام جهاز **NTX Evolution** يرجى التأكد من أن البطاريات مشحونة بالكامل. كما يجب أن تنفذ الطاقة بشكل كامل من البطاريات قبل إعادة شحنها سواء البطاريات الخارجة أو الداخلية. هكذا تضمن حياة طويلة للبطاريات.

> لشحن البطاريات الخارجية والداخلية يجب استخدام الشاحن المعتمد فقط والذي يتم تأمينه كجزء من عملية التسليم

### **1-4 خطر الانفجار خلال التنقيب:**

 للأسف لقد جعلت الحربان العالميتان الأخيرتان والصراعات الأخرى من أماكن كثيرة من العالم كومة خردة قابلة للانفجار. مايزال الكثير من هذه البقايا مدفون تحت الأرض. لاتبدأ بالحفر والتفتيت العنيف لأي مادة عند استقبال إشارة بوجود قطعة معدن من جهازك. حيث أنك أولا قد تسبب ضررا للمواد التي تعثر عليها لايمكن إصلاحه. ثانياً هناك احتمال بأن تتفاعل المادة بطريقة مؤذية ارتدادية. **10**

راقب لون التربة القريب لسطح الأرض. اللون الأحمر او المائل إلى الاحمرار يدل على آثار صدأ. وفيما يتعلق بالاكتشافات يجب الانتباه بدقة إلى شكلها. فالمواد المقوسة أو الدائرية الشكل تعتبر إشارة تحذير خصوصا إذا تم التعرف أو الاحساس بأنها أزرار أو خواتم أو أوتاد صغيرة. وهذا ينطبق أيضا على الذخيرة أو الطلقات والقذائف. اترك هذه الأشياء في مكانها دون أن تلمسها ولايجب أخذ أي منها معك إلى المنزل. حيث أن أدوات القتل في الحروب القديمة قد اخترعت بوحشية مثل الصمامات الهزازة أو الحمضية أو الرصاص. هذه المكونات تشكل صدأ مع مرور الزمن ويمكن لأي حركة خفيفة أن تؤدي إلى اطلاقها وانفجارها. حتى المواد التي تبدو بالظاهر غير مؤذية مثل عبوات الخرطوش أو العتاد الأكبر أو أي شيئ عدا ذلك. ويمكن للانفجارات أن تتحول إلى أشكال بلورية مع مرور الزمن مثل قطع السكر الشبيهة بالكريستال.

أن تحريك مثل هذه الأشياء يمكن أن يؤدي إلى احتكاك هذه القطع البلورية ومن ثم إلى انفجارها. لذلك عند العثور على بقايا من هذا النوع يجب تحديد المكان والاتصال بالشرطة فورا. هذه المواد تشكل خطرا على حياة المتجولين والمشاة والمزارعين والأطفال والحيوانات.

# الفصل الثاني

### المواصفات التقنية

### 2-1 وحدة التحكم:

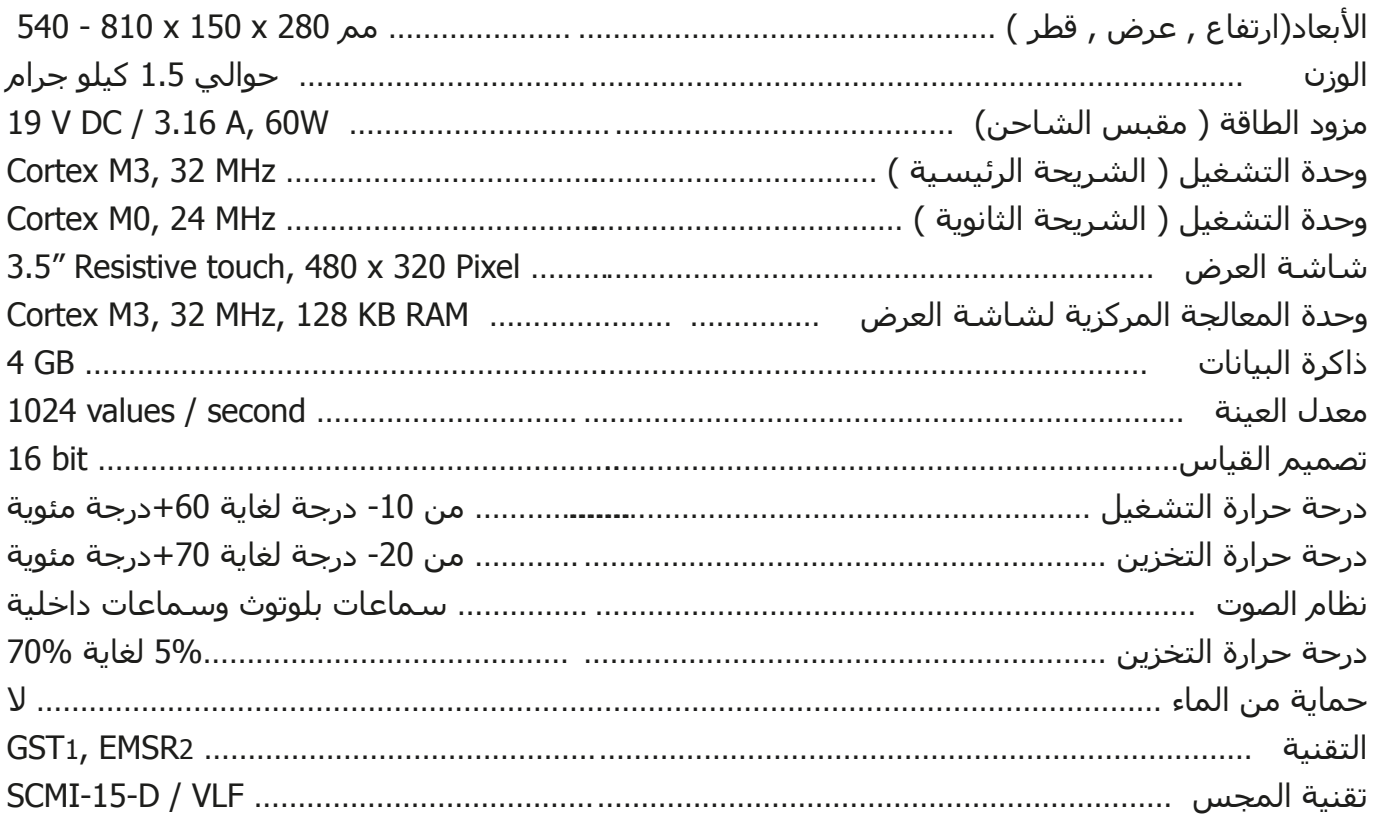

### 2-2 نقل البيانات لاسلكياً :

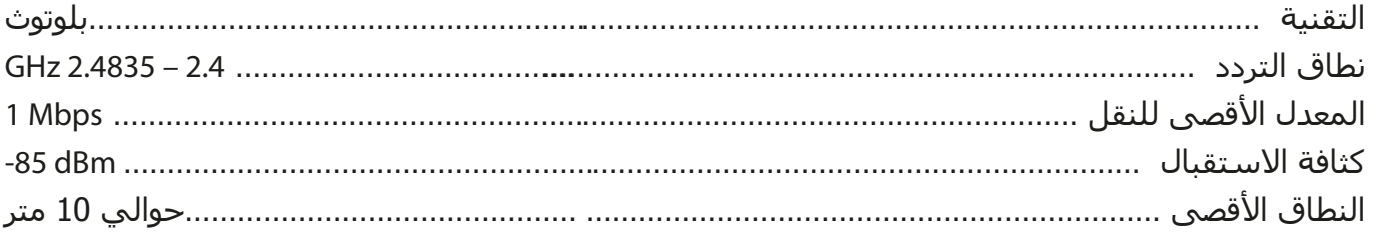

### 3-2 الكمبيوتر , الحد الأدنى للمتطلبات:

يجب أن تساعد المؤشرات التقنية التي يتم تحديدها على الكمبيوتر المناسب لتحليل بيانات المسح

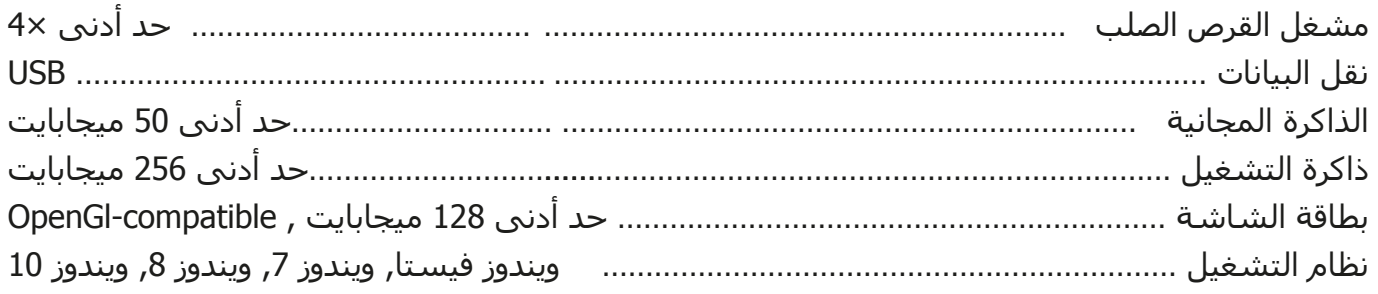

تقنية المسح الأرضي :GST -1

2- EMSR: قراءة الإشارة الكهرمغناطيسية

# **الفصل الثالث**

# **نطاق التوصيل**

تجد في هذا الفصل لائحة بكل المعدات القياسية لجهاز **NTX Evolution** . ويمكن في بعض الحالات أن تختلف المحتويات بسبب بعض الملحقات الاختيارية والتي لن تكون مشمولة مع المعدات الأساسية.

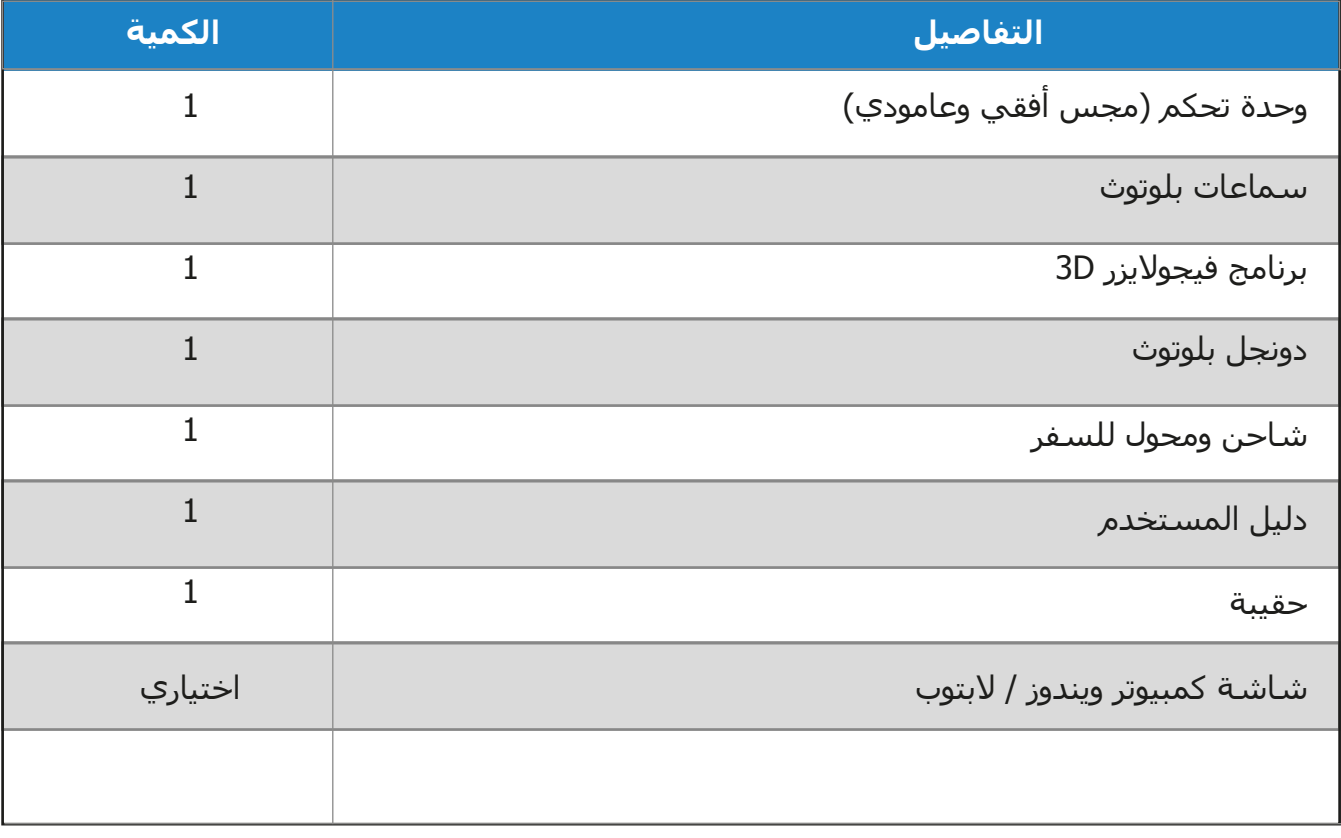

**جدول رقم :1 لائحة حزمة نطاق التوصيل**

# **الفصل الرابع**

### **نقل البيانات بالبلوتوث**

سوف نتعلم في هذا الفصل كيفية تنزيل برنامج البلوتوث على جهاز الكمبيوتر. هذا البرنامج ضروري لنقل كل بيانات القياس من جهاز **NTX Evolution** إلى الكمبيوتر.

### **4-1 تنزيل برنامج البلوتوث**

في القسم الأول من هذا الفصل سوف يتم توضيح كيفية تنزيل برنامج البلوتوث. يرجى ملاحظة أن العناصر الممثلة لاتتقاطع بالضرورة مع النسخة الحالية من نظام التشغيل أو نسخة تنزيل فلاش الذاكرة.

### **4-1-1 تنزيل البرنامج والتعريف**

يوجد برنامج البلوتوث في قرص صلب ضمن حزمة نطاق التوصيل. قم بإدخال القرص الصلب في السواقة في الكمبيوتر وانتظر حتى ظهور رسالة كما في الرسم التوضيحي رقم 4-1

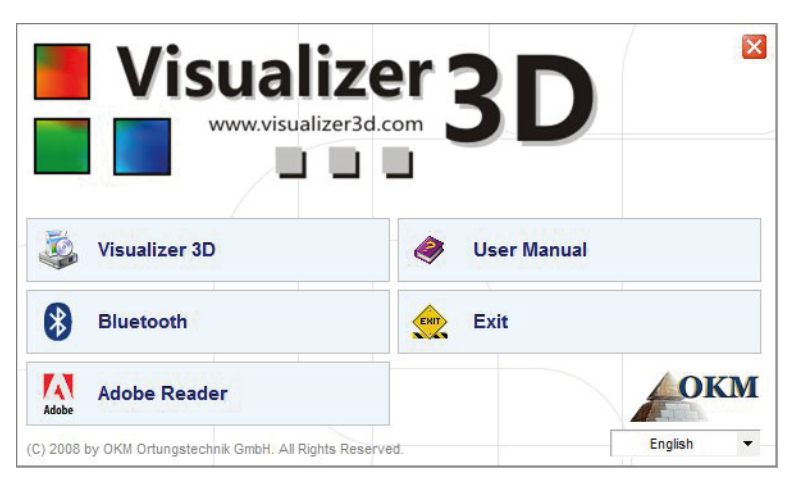

**رسم 4-1 : شاشة البداية عند إدخال قرص البرنامج** 

اضغط على مربع الدخول Blutooth لتبدأ عملية تثبيت برنامج البلوتوث ثم اتبع التعليمات التي تظهر على شاشة الكمبيوتر كما هو موضح في الخطوات التالية

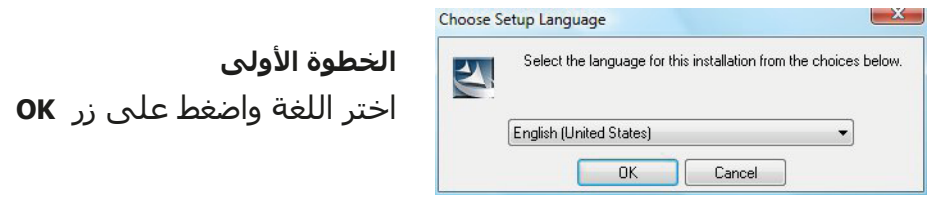

**رسم 4-2 : تنزيل برنامج البلوتوث - الخطوة الأولى** 

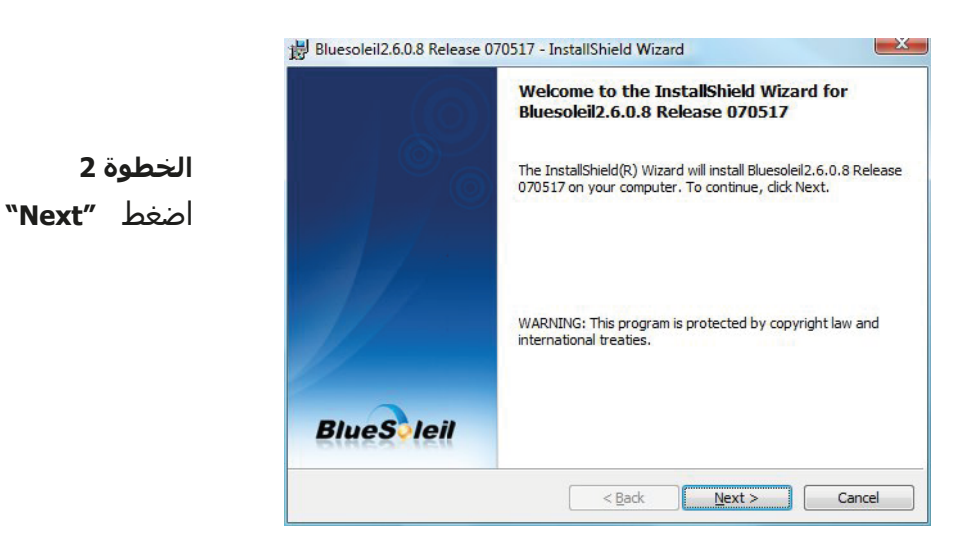

**رسم 4-3 : تنزيل برنامج البلوتوث - الخطوة الثانية**

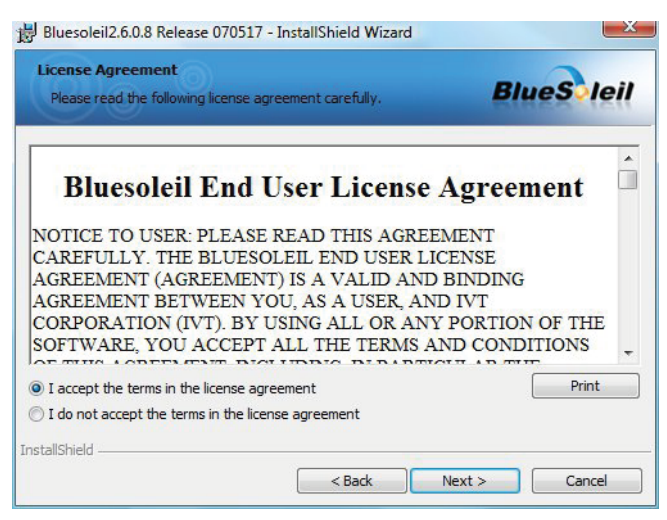

**رسم 4-4 : تنزيل برنامج البلوتوث - الخطوة الثالثة**

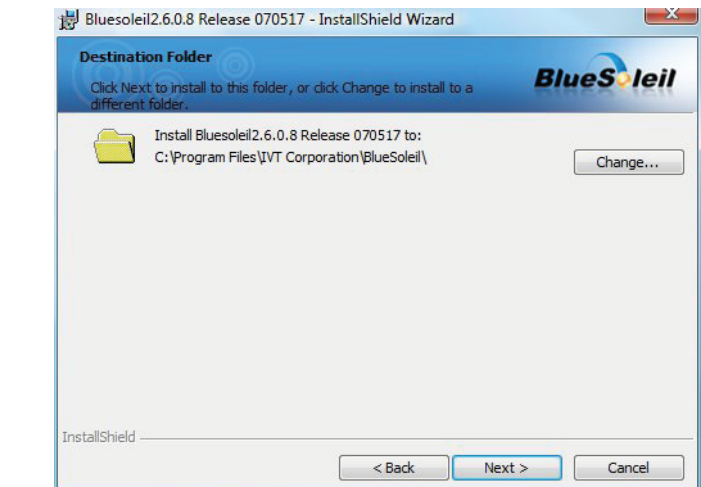

**رسم 4-5 : تنزيل برنامج البلوتوث - الخطوة الرابعة**

**الخطوة 3** ضع علامة على

"I accept the terma in the license agreement"

ثم اضغط **"Next "**

**الخطوة 4**

اضغط **"Next "**

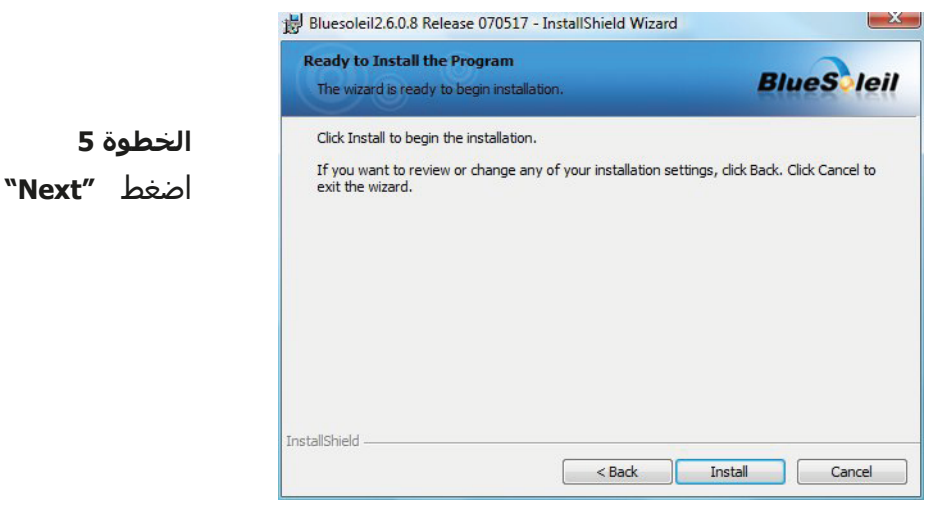

**رسم 4-6 : تنزيل برنامج البلوتوث - الخطوة الخامسة**

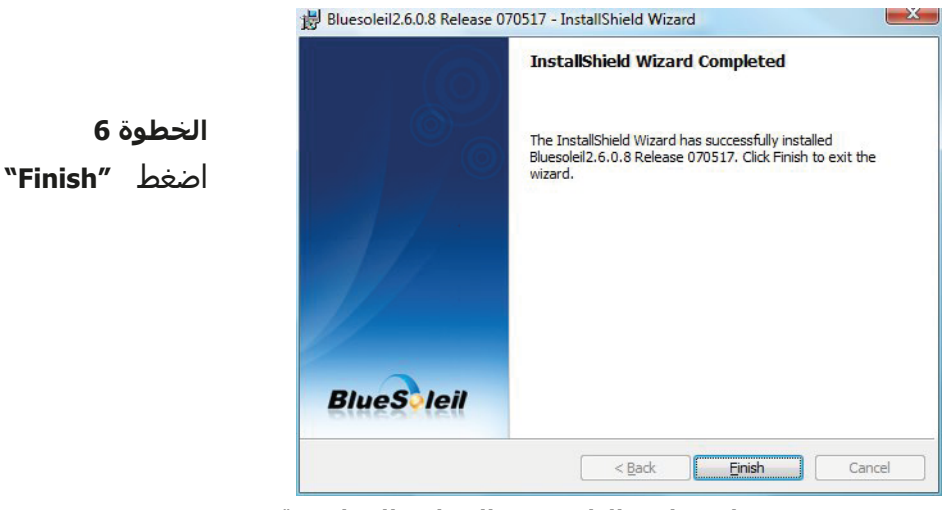

**رسم 4-7 : تنزيل برنامج البلوتوث - الخطوة السادسة**

قم بإعادة تشغيل الكمبيوتر بعد أنهاء التثبيت لتتم الموافقة على التغييرات في النظام

#### **4-1-2 ضبط دنجل البلوتوث**

بعد إعادة تشغيل الكمبيوتر سوف يفتح برنامج البلوتوث اوتوماتيكياً. تحقق من امكانية إيجاد علامة البلوتوث (رمادي أو أبيض) على الجانب الأيمن من شريط الأدوات

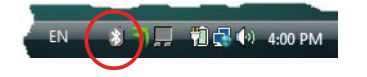

إذا لم تجد الرمز عليك تشغيل برنامج البلوتوث يدوياً. في هذه الحالة اضغط فقط على علامة البلوتوث التي تم ظهورها على سطح الشاشة خلال عملية التنزيل.

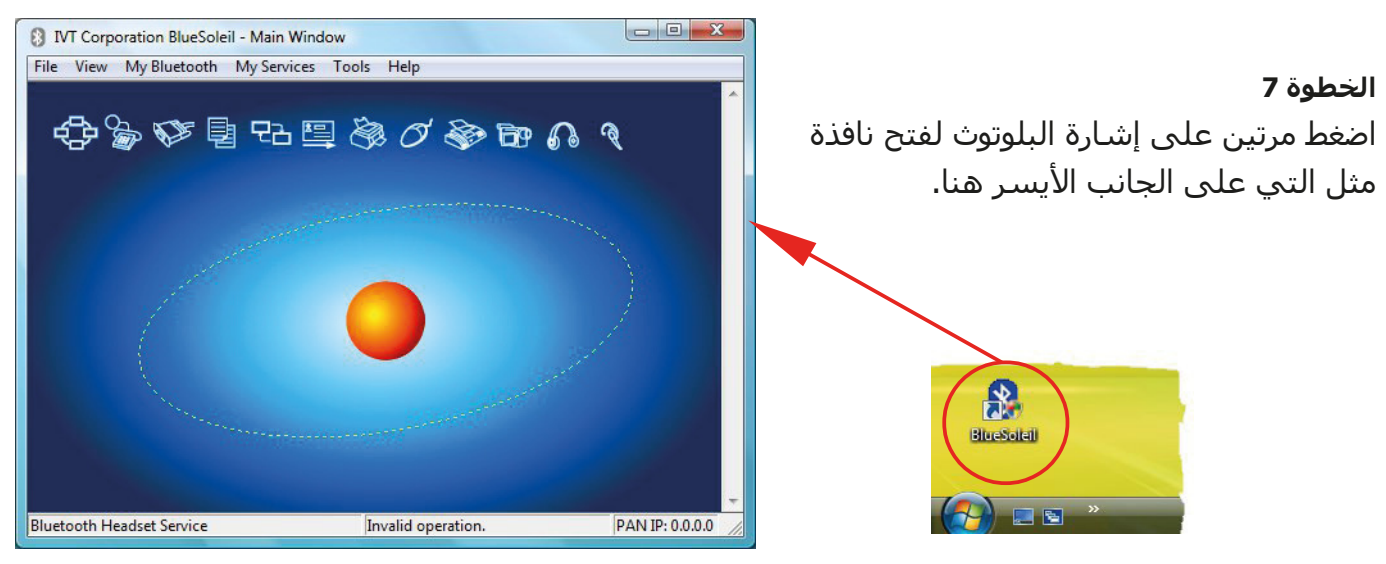

**رسم 4-8 : تنزيل برنامج البلوتوث - الخطوة السابعة**

قم بتوصيل دونجل البلوتوث في مدخل فلاش في الكمبيوتر. عندما تظهر النافذة كما في

الرسم على اليمين اضغط **"OK"**

**الخطوة 8**

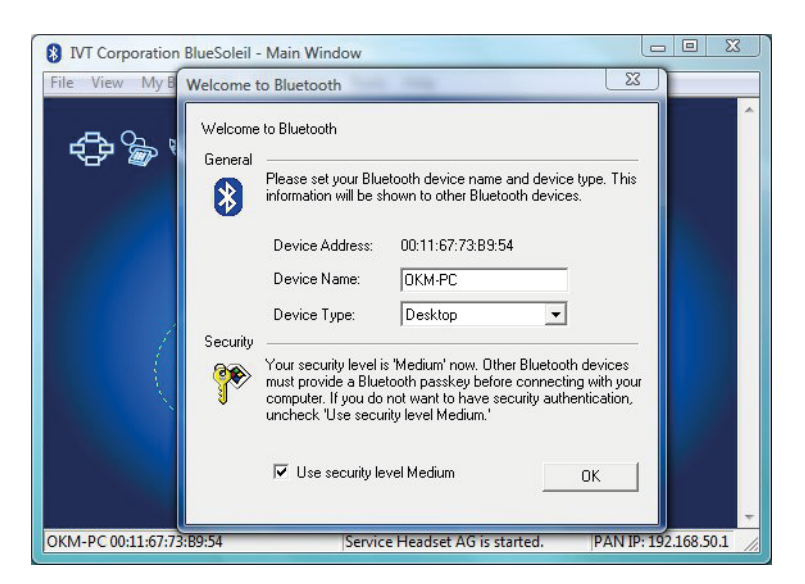

**رسم 4-9 : تنزيل برنامج البلوتوث - الخطوة الثامنة**

سوف يتم الآن تنزيل تعريفات البلوتوث على الكمبيوتر. يمكن أن يستغرق هذا التنزيل عدة دقائق حسب الكمبيوتر. يرجى الانتظار لغاية تنزيل كل التعريفات بنجاح ثم تابع إلى الخطوة التاسعة.

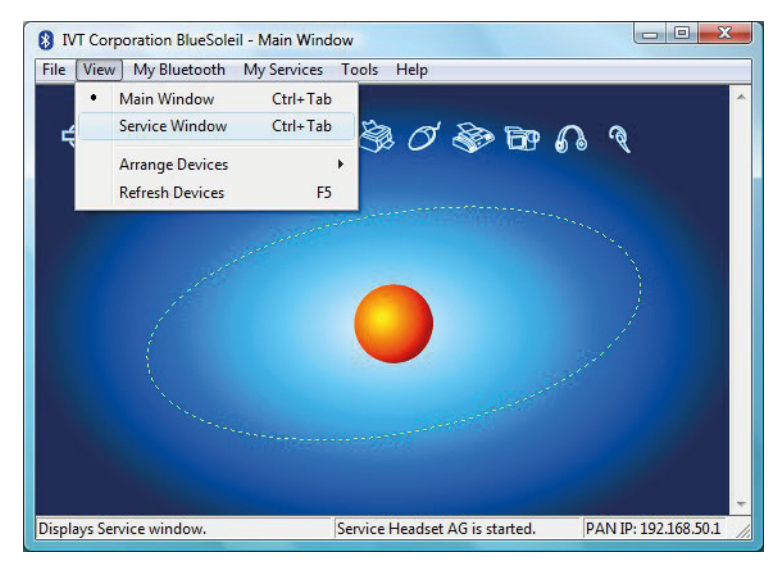

**رسم 4-10 : تنزيل برنامج البلوتوث - الخطوة التاسعة**

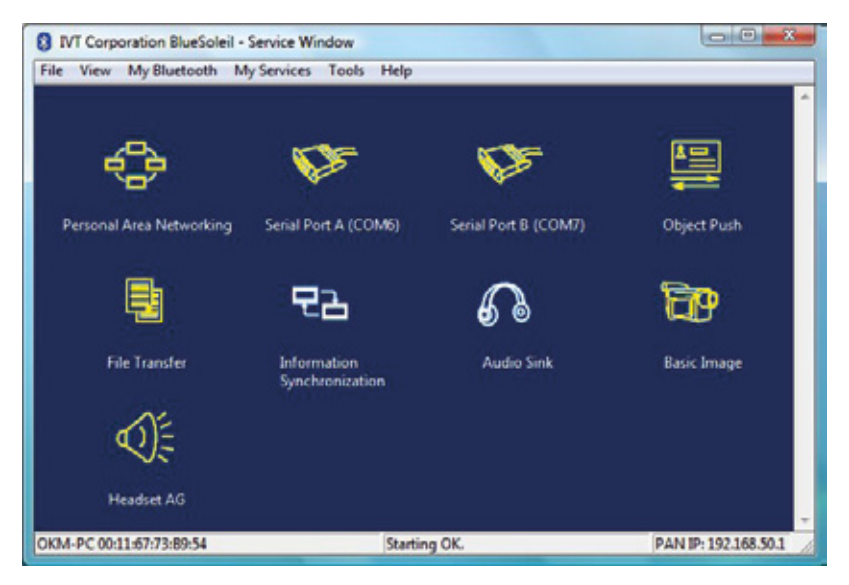

**رسم 4-11 : تنزيل برنامج البلوتوث - الخطوة العاشرة**

#### **الخطوة 9**

اضغط في القائمة على "View "ثم window Service لرؤية الخدمات التي تم تنزيلها.

### **الخطوة 10**

سوف تجد خلف إشارة "Port Serial " نقطة Com التي يجب تحديدها أثناء نقل البيانات في برنامج D3 Visualizer.

توجد 6COM في هذا المثال.

### **4-1-3 توصيل الإعدادات**

عند توصيل الجهاز بواسطة البلوتوث للمرة الاولى لنقل البيانات يجب إدخال رمز مرور البلوتوث. رمز المرور هو OKM) يرجى الانتباه لكتابة الحروف الكبيرة)

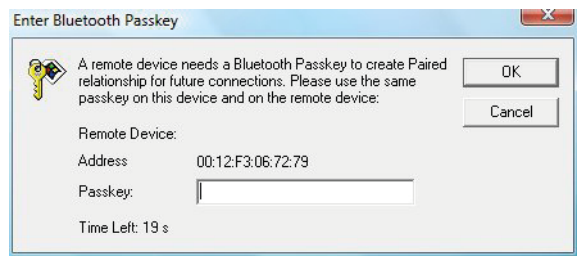

**رسم 4-12 : تنزيل برنامج البلوتوث - الخطوة 11**

**الخطوة 11** يجب إدخال رمز المرور عند التوصيل بالكمبيوتر لأول مرة. اكتب OKM بالأحرف الكبيرة ثم اضغط OK

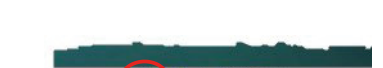

EN  $(3)$   $\Box$  10  $\Box$  4:16 PM

**الخطوة 12** عندما يتم توصيل البلوتوث بنجاح سوف تضيئ علامة البلوتوث في شريط الأدوات باللون الأخضر

يمكنك فقط بعد توصيل البلوتوث بنجاح القيام بنقل البيانات من جهاز القياس إلى الكمبيوتر

يجب أن يقوم جهاز القياس بتأمين توصيل البلوتوث بنفسه دائماً. ولايمكن البحث عن الجهاز عن طريق برنامج البلوتوث. يمكنك فقط استخدام دونجل البلوتوث المرفق بالجهاز

### **4-2 إلغاء برنامج البلوتوث**

في هذا القسم يتم توضيح كيفية إلغاء تنزيل برنامج البلوتوث من الكمبيوتر.

اضغط على إشارة الدخول

### **Start > All Programs > IVT BlueSoleil > Uninstall BlueSoleil**

ثم اتبع التعليمات على الشاشة. بعد إلغاء تعريفات البلوتوث يجب إعادة تشغيل الكمبيوتر.

# **الفصل الخامس**

### **عوامل التحكم**

سوف نتعلم في هذا الفصل أكثر عن الاستخدام الجوهري لكل عناصر التحكم في جهاز **NTX Evolution** وكل التوصيلات والمداخل والمخارج موضحة فيما يلي بالتفاصيل.

### **5-1 وحدة التحكم**

يظهر في الرسم 5-1 كل عناصر التحكم في وحدة تحكم جهاز **NTX Evolution**. وحدة التحكم هي نفسها مجس البحث الذي يمكن استخدامه بوضعية عامودية أو أفقية.

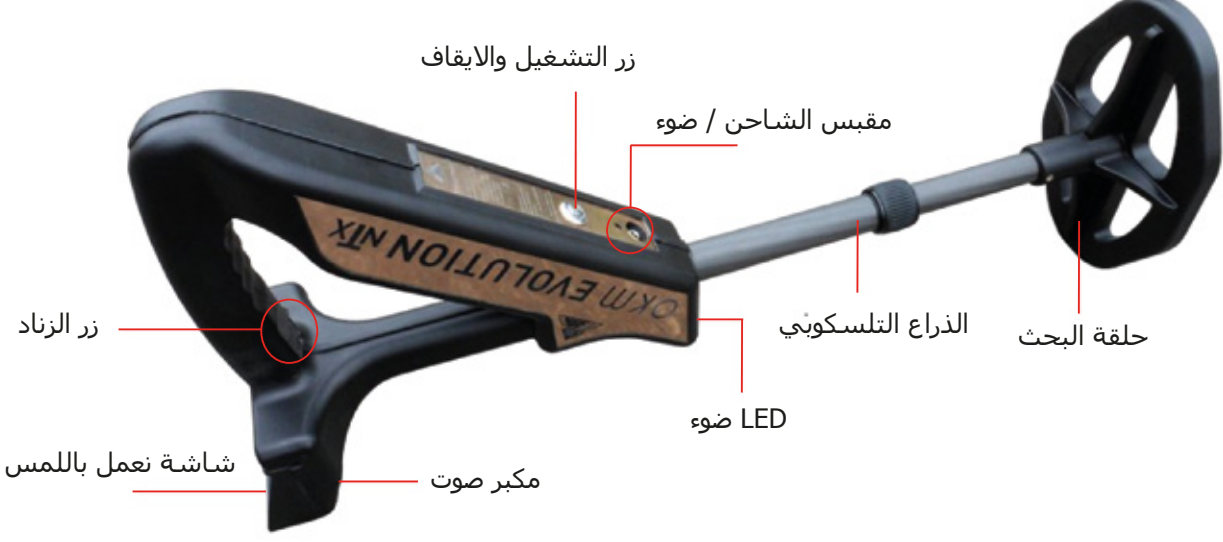

**رسم 5-1 : نظرة عامة لعناصر التحكم في وحدة التحكم** 

### • **زر التشغيل والايقاف**

۔<br>يستخدم زر التشغيل والايقاف لتشغيل الجهاز وإيقافه. عندما يكون الجهاز مطفاًَ اضغط على الزر حتى تظهر شاشة البدء كما في الرسم 7-1 صفحة رقم 22 وإذا أردت إطفاء الجهاز قم بالضغط على الزر حتى تنطفئ الشاشة.

### • **مكبر الصوت**

يعمل مكبر الصوت الداخلي بشكل افتراضي ويمكن تعديل درجة الصوت باستخدام إشاراك على يسار أعلى الشاشة (راجع الفقرة 7-4-1 صفحة رقم 32).

### • **مقبس سماعات الرأس**

 يمكنك توصيل سماعات رأس تجارية إلى وحدة التحكم. وعندمايتم توصيل السماعات تتوقف السماعات الداخلية وأي صوت عن الجهاز يتم عن طريق سماعات الرأس فقط.

• **مقبس الشاحن - ضوء الشاحن**

 عندما يتم استهلاك طاقة البطارية الداخلية عليك توصيل الشاحن المناسب إلى مقبس الشاحن وسوف يضيء ضوء الشاحن باللون البرتقالي طول فترة الشحن. وعندما يتم شحن البطارية بالكامل ينطفئ الضوء.

### • **شاشة العرض باللمس**

 يتم على شاشة الجهاز عرض كل أنماط التشغيل والمعلومات ووظائف القياس . تعمل الشاشة عن طريق اللمس بحيث عليك فقط لمس زر ظاهر لتفعيل وظيفته.

#### • **زر الزناد**

 يستخدم زر الزناد لبدء القياس أو ملائمة التربة (توازن الأرض) وفي هذه الحالة يبدأ الزناد بالعمل المناسب.

### • **الذراع التلسكوبي**

 يسمح الذراع التلسكوبي بإجراء تعديلات منفردة على طول المجس. ويجب أن يتم جمع المجس بشكل كامل في حالات النقل. وخلال القياس يتم تعديل المجس حسب الرغبة.

#### • **ضوء LED**

 يمكن تشغيل وإطفاء الضوء على المجس التلسكوبي عن طريق لمس إشارة أو . ويفيد الضوء ً بشكل خاص أثناء المسح ليلا.

### **5-2 سماعات البلوتوث:**

يمكن تشغيل جهاز **NTX Evolution** بواسطة أي سماعات بلوتوث موجودة في الأسواق. يأتي جهازك مع سماعات بلوتوث كما في الشكل 5-2 .

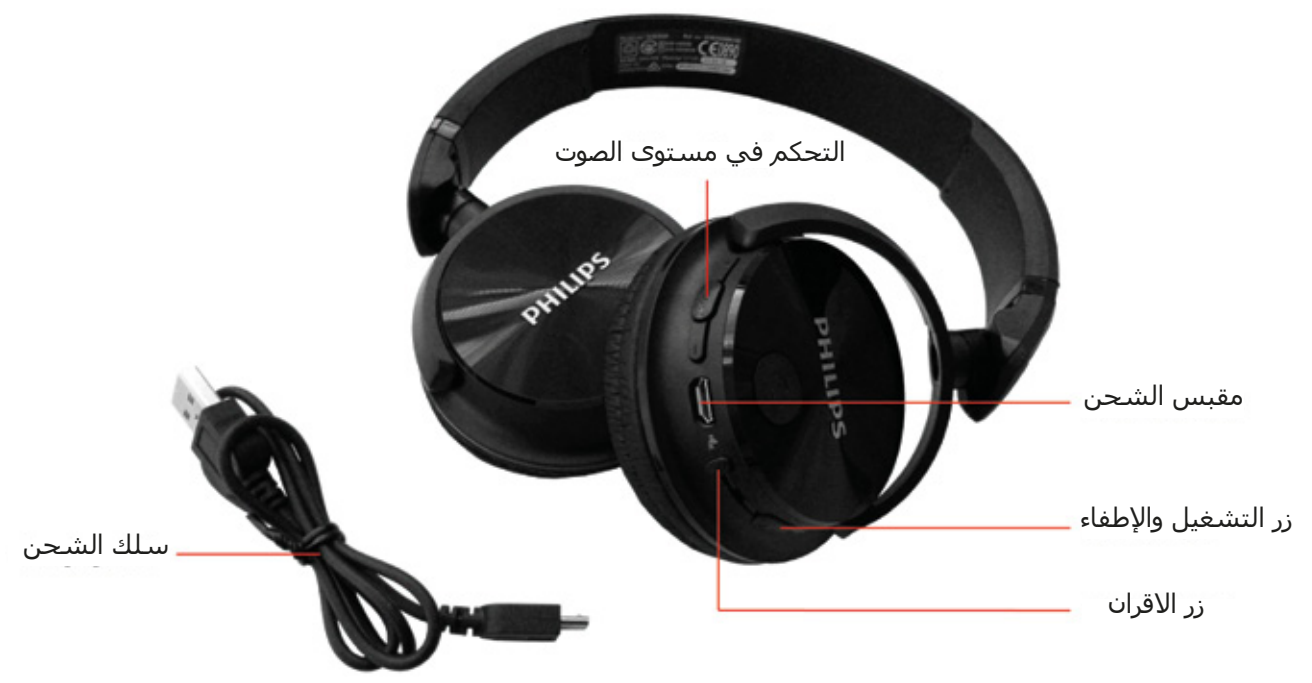

**رسم 5-2 : سماعات بلوتوث مع ملحقاتها**

يرجى اتباع الخطوات البسيطة التالية لاستخدام السماعات: .1 أختار "الاعدادات" من القائمة setting. .2 أختار "سماعات الرأس" .3 قم بتشغيل سماعات البلوتوث واضغط زر الإقران سيقوم جهاز **NTX Evolution** بمحاولة التوصيل الآن وعندما يتم التوصيل عن طريق البلوتوث بين الجهاز والسماعات بنجاح سيتم تحول علامة السماعات من إلى . وإلا فعليك المحاولة مرة أخرى.

# **الفصل السادس**

### **التجميع**

يوضح هذا الفصل كيفية تجميع الجهاز وتحضيره للعمل.

عقبل استخدام جهاز **NTX Evolution** لقياس حقل عليك القيام ببعض التحضيرات. يرجى الانتباه إلى الخطوات التالية:

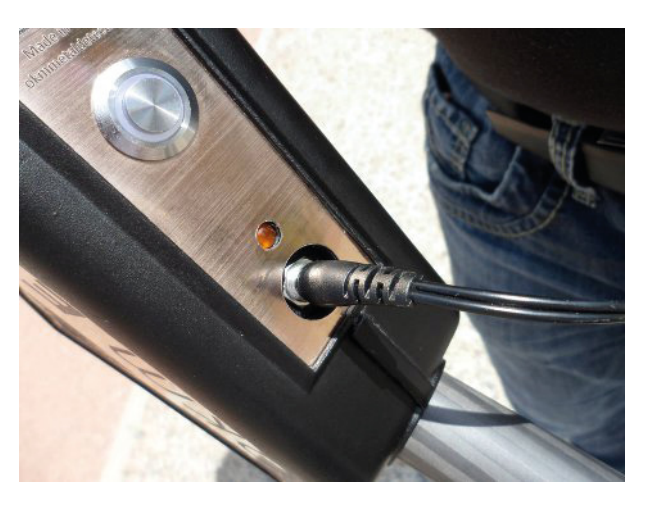

### **الخطوة 1**

تأكد قبل تشغيل الجهاز من شحن البطارية الداخلية. يشير ضوء الشحن البرتقالي إلى حالة الشحن الضوء مضاء= في حالة شحن الضوء مطفأ = تم الشحن بالكامل

**رسم 6-1 : التأكد من شحن البطاريات**

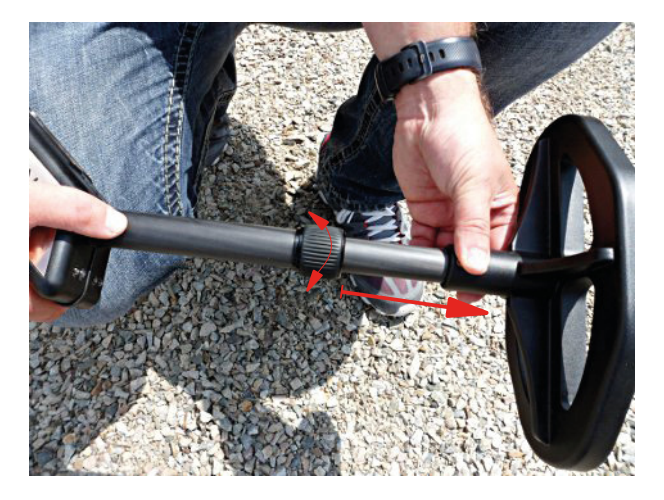

### **الخطوة 2**

قم بتحرير القفل على الذراع التلسكوبي بفتله إلى اليسار ثم اسحب الجزء الأسفل من الذراع وقم بإعادة القفل بفتله إلى اليمين. قم بتعديل طول الكاشف حسب طول جسمك.

**رسم :6-2 إعداد المجس التلسكوبي**

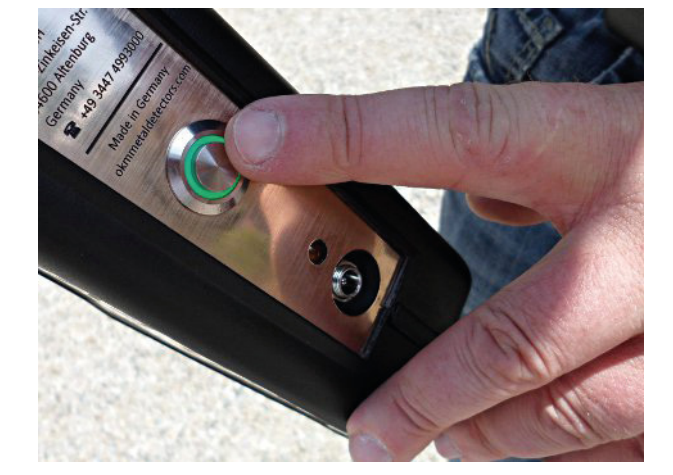

#### **الخطوة 3**

قم بتشغيل الكاشف بالضغط على زر التشغيل والايقاف.سوف يضيئ مصباح الزر.

# **الفصل السابع**

# **طرق التشغيل**

سوف نتعلم في هذا الفصل أكثر عن تشغيل الجهاز. سوف يتم شرح كل طريقة تشغيل جزء منفصل من هذا الفصل. عند تشغيل الجهاز بالضغط على زر التشغيل والايقاف تظهر شاشة البدء كما في الرسم 7-1

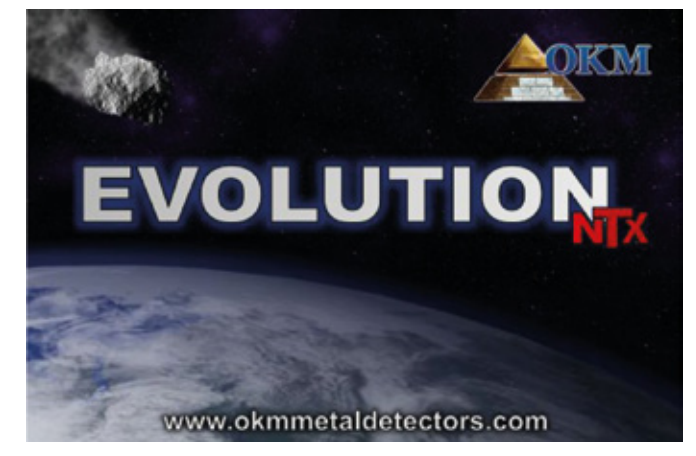

**رسم 7-1 : شاشة البدء بعد تشغيل الجهاز**

بعد عدة دقائق يصبح البرنامج جاهزاً وتظهر القائمة الرئيسية على الشاشة. ومن هنا يمكنك اختيار نمط التشغيل والوظائف

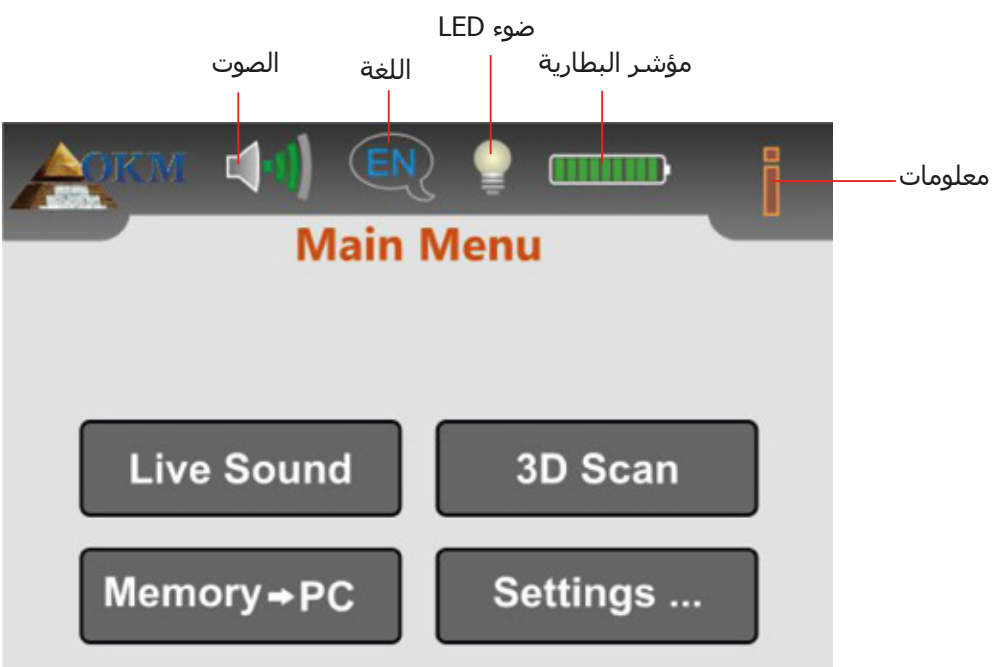

**رسم 7-2 :القائمة الرئيسية لوحدة التحكم**

• **الصوت** 

يمكن تعديل الصوت السماعات الداخلية عن طريق لمس علامة راجع الفقرة 7-4-1 صفحة رقم 32

• **اللغة**

 يمكن تغيير لغة التشغيل بلمس علامة هذه العلامة. راجع الفقرة 7-4-2 صفحة رقم 32 اللغة المختارة يعبر عنها بالرمز المناسب (مثلا للغة الانجليزية)

#### • **ضوء LED**

 عند استخدام هذه الإشارة يمكن تنظيم إضاءة LED وتحديد حالتها. سوف يعمل ضوءLED وينطفئ باللمس. والحالات التالية ممكنة:

- ضوء LED مطفأ - ضوء LED يعمل
- **مؤشر البطارية** يظهر مؤشر البطارية حالة البطارية الداخلية.
	- **المعلومات Info**

 عند لمس هذه العلامة يمكنك رؤية المعلومات المهمة عن الجهاز مثل الرقم السري أو نسخة البرنامج وهي معلومات مهمة لفريق الدعم.

يقوم جهاز **NTX Evolution** بدعم الوظائف وأنماط التشغيل التالية والتي يمكنك اختيارها من القائمة الرئيسية لوحدة التحكم كما في الرسم 7-2

- **الصوت المباشر**  يقوم بقياس صوتي مع كاشف المعادن المنشط.
	- **مسح ثلاثي الأبعاد**  يقوم بقياس بياني للتقييم في الكمبيوتر
- **من الذاكرة إلى الكمبيوتر**  يقوم بنقل اقيم القياس بواسطة البلوتوث من الذاكرة الداخلية إلى الكمبيوتر.
	- **الإعدادات**  يقوم بتعديل عدة اعدادات مثل السطوع واللغة وعنوان البلوتوث.

الرسم 7-3 يقدم هيكل مفصل للقائمة الرئيسية لجهاز **NTX Evolution**

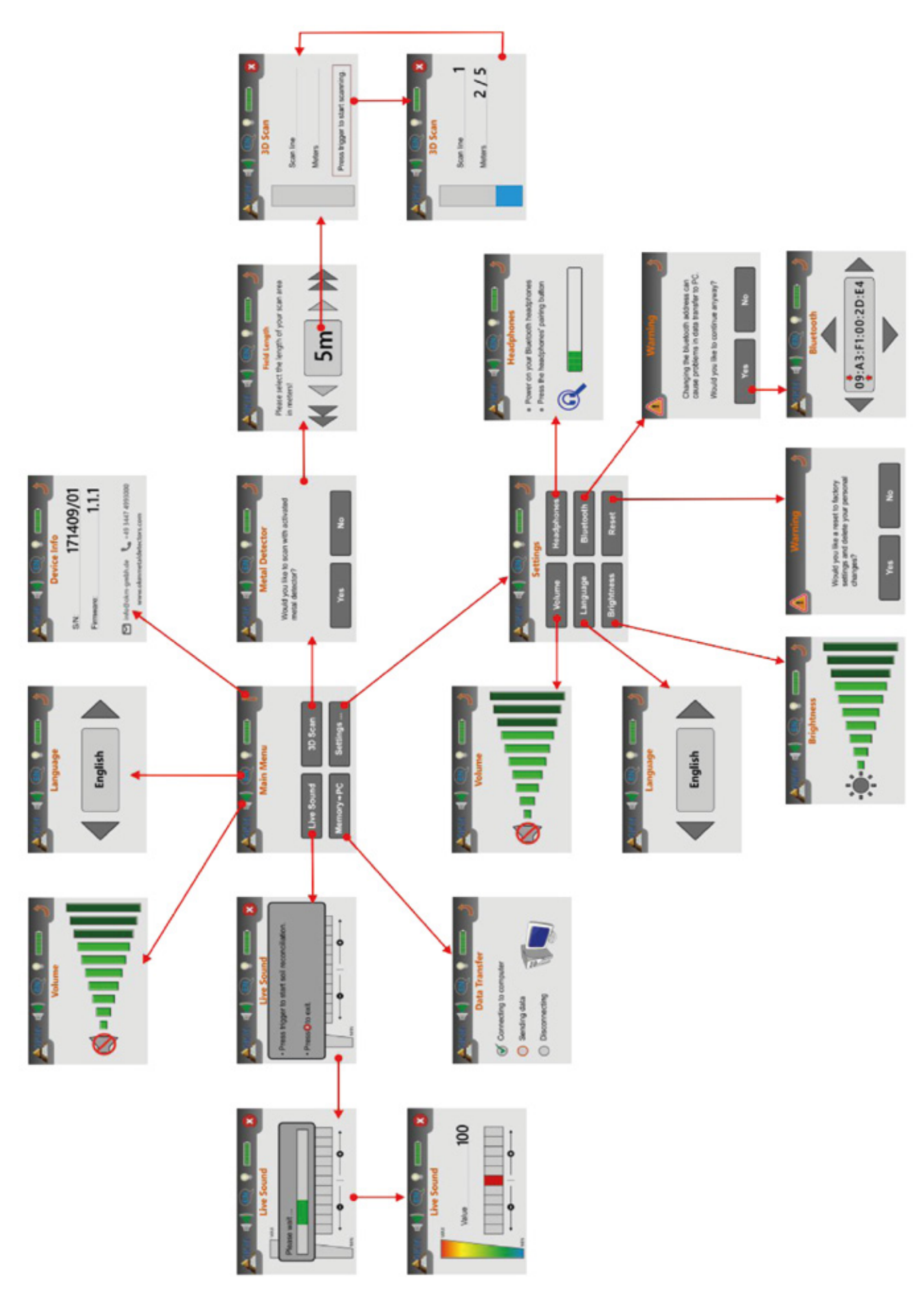

**رسم 7-3 :عرض هيكل القائمة**

### **7-1 الصوت المباشر:**

 يفيد نمط تشغيل "الصوت المباشر" في الكشف عن أجسام معدنية أصغر. يحتوي هذا النمط على أصوات فقط بدون تمثيل بياني ثلاثي الأبعاد. ولن يتم حفظ قيم قياس في الذاكرة. ويتم خلال تشغيل هذا النمط تفعيل كاشف المعادن فقط (حلقة البحث VLF (لذلك يمكن اختراق أعماق قليلة فقط.هذا النمط مفيد بشكل خاص للكشف عن الأجسام قرب سطح الأرض مثل القطع المعدنية والخواتم.

المس زر "الصوت المباشر" من القائمة الرئيسية فتظهر الشاشة كما في الرسم 7-4 في وحدة التحكم

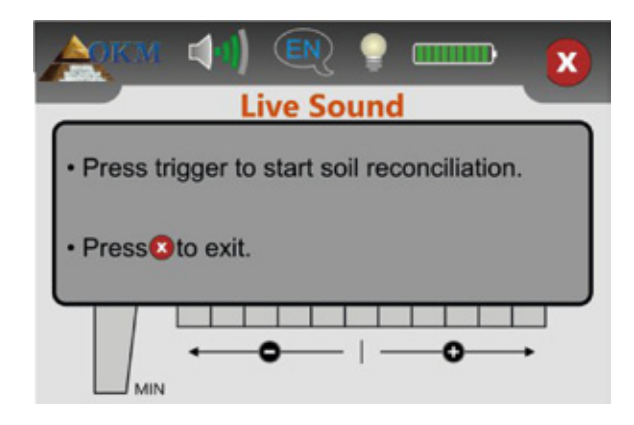

**رسم 7-4 : ملائمة التربة في نمط البث الصوتي المباشر**

قبل القيام بالقياس يجب إجراء ملائمة التربة (توازن الأرض). امسك المجس بنفس الطريقة التي ستؤديها خلال القياس. مثلا من 5 الى 10 سنتمتر كحد أقصى مباشرة فوق الأرض كما في الرسم 7-5 (على اليسار) ثم اضغط زر الزناد ثم حرك حلقة البحث بالتساوي فوق الأرض أمامك. راجع الرسم 7-5 حيث يتم توضيح هذا الإجراء.

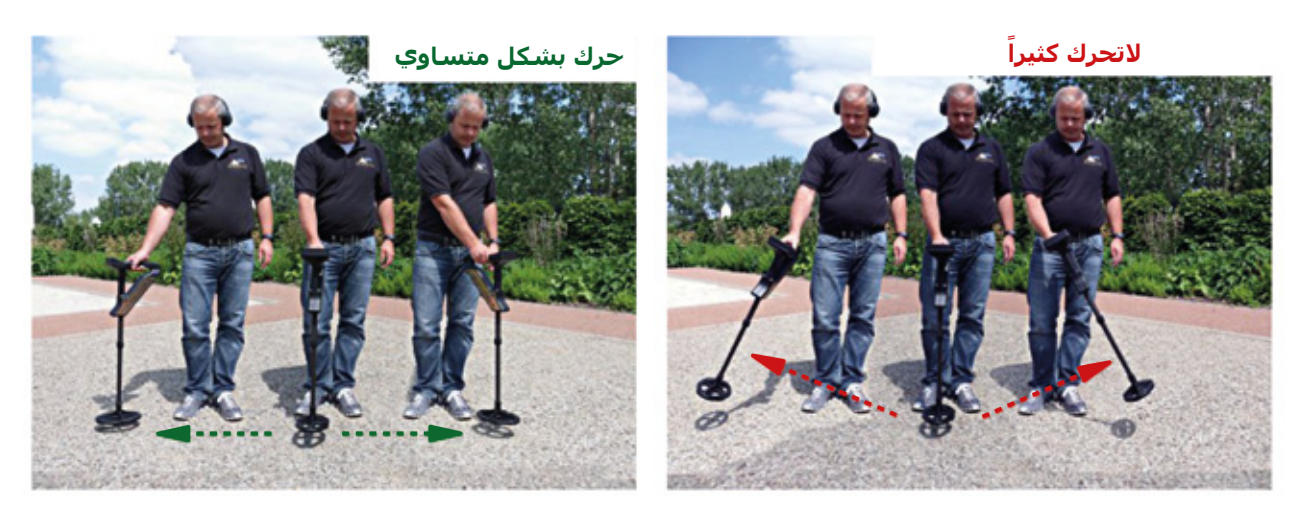

**رسم 7-5 : إجراء ملائمة التربة** 

سوف ترى خلال عملية ملائمة التربة الشريط على الشاشة كما في الرسم 6-7. وعندما يختفي هذا الشريط تكون عملية ملائمة التربة قد انتهت.

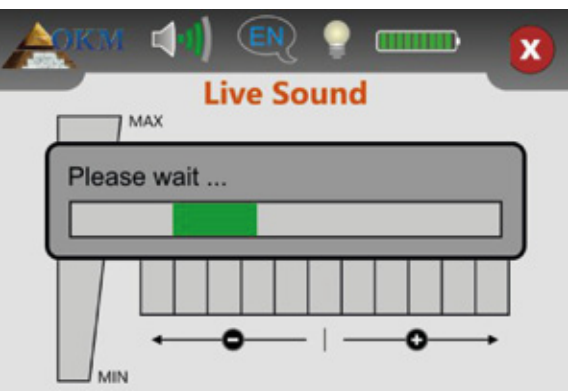

**رسم 7-6 : ملائمة التربة** 

بعد الانتهاء من ضبط الجهاز لملائمة التربة يمكنك البدء للبحث عن المعادن. إذا كان رد فعل الجهاز مضطربا ويصدر أصواتاً في كل مكان عليك القيام بتعديل حساسية الجهاز يدوياً لذلك فقط قم باختيار مستويات الحساسية على الشاشة كما الرسم 7-7

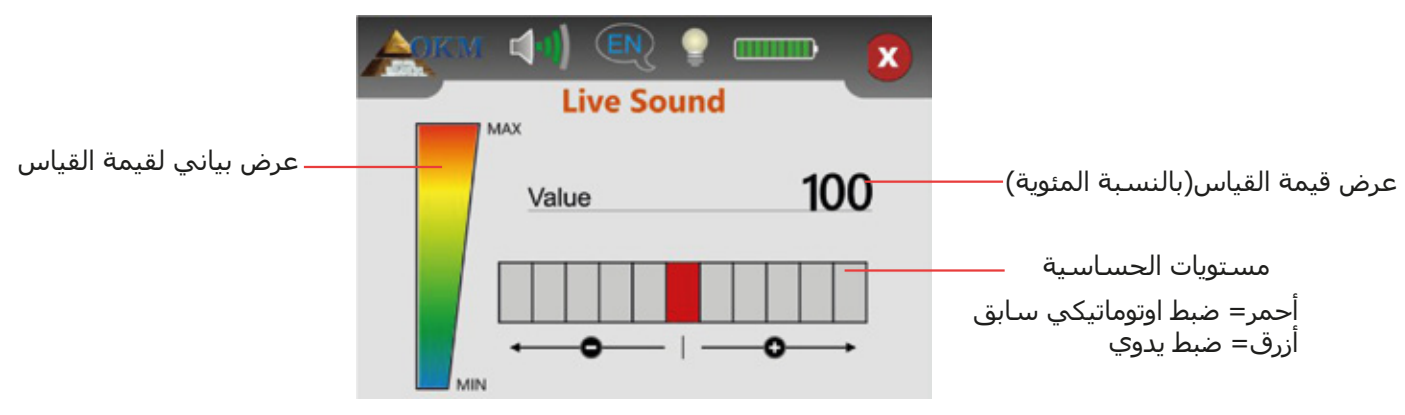

**رسم 7-7 : ضبط حساسية الكاشف**

بعد أنهاء ضبط الجهاز لملائمة التربة يتم ضبط مستوى الحساسية وعرضه باللون الأحمر. إذا أردت تعديل حساسية الكاشف عليك بلمس إحدى مستويات الحساسية الخمسة على اليمين بعد مكان الضبط. سيتم عرض اختيارك باللون الأزرق. وإذا أردت تخفيض مستوى الحساسية عليك بلمس إحدى المستويات على اليسار.

يمُنحكُ تعديل مستوى الحساسية تحكماً أكثر بمجس البحث. كلما كان مستوى الحساسية أعلى تستطيع الكشف عن أجسام أصغر وبعمق أكبر. وإذا قمت بالبحث في منطقة معروفة بوجود مستويات عالية من التمعدن فيها يوصى بتخفيض مستوى الحساسية.

تمثل القيم المعروضة عن قوة الذبذبات بالنسبة المئوية. وسوف تعرض نسبة 100 عندما تكون الذبذبات عالية. عندما يتم تعديل مستوى الحساسية بالشكل الأفضل سوف تسمع الأصوات الصادرة عن الأجسام المعدنية تحت الكاشف. أستخدم نمط التشغيل "الصوت المباشر" للكشف عن والتخلص من الأجسام الصغيرة قرب سطح التربة. عند استخدام نمط التشغيل "المسح ثلاثي الأبعاد" تكون نتائج البحث أفضل كلما كانت كمية المعادن على أو قرب السطح أقل.كما يمكنك ايجاد أجسام أكبر على أعماق أكبر تحت الأرض. وكقاعدة عامة كلما كانت الأجسام أكبر كان البحث أعمق.

يمكن استخدام نمط التشغيل "الصوت المباشر" بشكل مفيد كمؤشر أثناء الحفريات. ففي حال حفرت حفرة ولاتتذكر مكان الأجسام المكتشفة بالضبط فقط استخدم نمط الصوت المباشر للكشف بسرعة عن الأجسام المدفونة.

> يمكنك فقط الكشف عن المعادن في نمط الصوت المباشر بينما تقوم بالتلويح بمجس البحث فوق الأرض (الكشف بالحركة)

يمكن الخروج من نمط تشغيل الصوت المباشر بلمس علامة والعودة إلى القائمة الرئيسية

### **7-2 المسح الثلاثي الأبعاد:**

يسـمح نمط تشّغيل "ثلّاثي الأبعاد" في تقديم تمثيل بياني لقياس منطقة والتحللي لاحقاً على الكمبيوتر.

قم بتشغيل الجهاز واختيار نمط التشغيل ثلاثي الأبعاد من القائمة الرئيسية. عليك أولا أن تقرر فيما إذا كنت تريد تنشيط كاشف المعادن أم لا كما في الرسم 8-7. إذا لمست الزر ″Yes" سيتم تفعيل كاشف المعادن VFL خلال القياس. وهذا مناسب بشكل خاص عندما تقوم بالبحث عن معادن ثمينة مدفونة. وفي حال عدم تفعيل كاشف المعادن يمكنك التركيز على أجسام مدفونة منذ وفت طويل بالإضافة إلى الأجسام غير المعدنية.

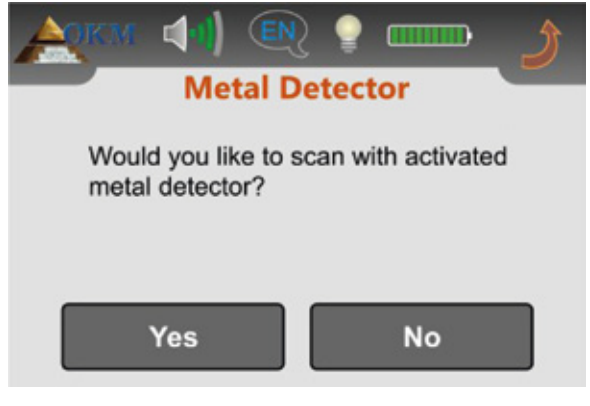

**رسم 7-8 : تفعيل كاشف المعادن**

في حالة التربة الغير ملائمة (مثل التمعدن العالي) يفضل عدم تفعيل كاشف المعادن أثناء نمط المسح ثلاثي الأبعاد. لتعطيل تفعيل كاشف المعادن قم باختيار "No". الخطوة الثانية هي اختيار طول مسار المسح (طول الحقل) كما في الرسم 7-9

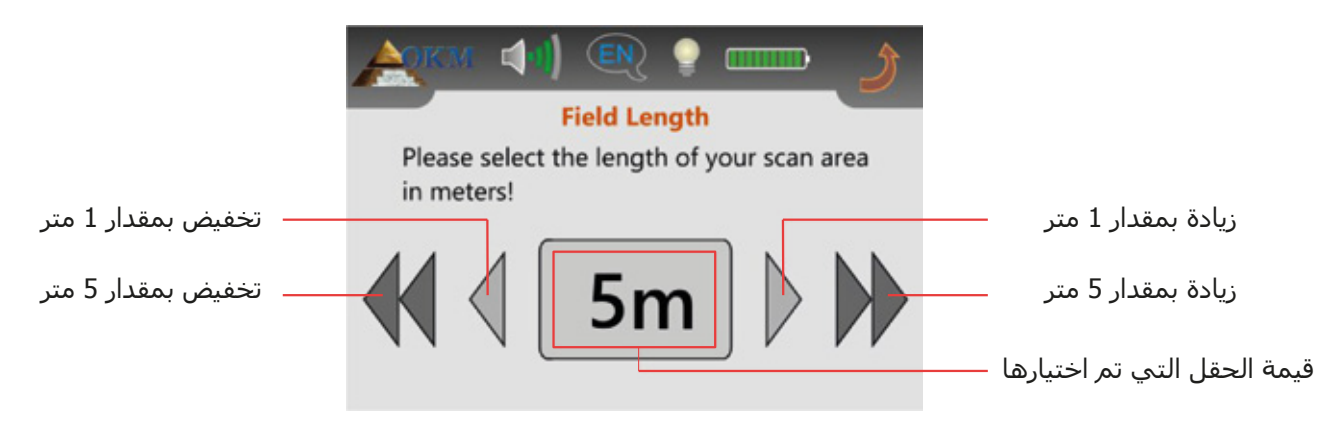

**رسم 7-9 : اختيار طول الحقل**

عليك فقط الانتباه إلى إلى أنك قد قمت بتطبيق سرعة المشي الصحيحة لاختيارك المناسب. وبعد تعديل الطول الصحيح للحق عليك ببساطة لمس قيمة قيمة الحقل المختارة.

من الضروري عند العمل بكاشف المعادن المنشط أن تقوم بمعالجة التربة قبل المسح. لذلك ستظهر الرسالة على الشاشة كما في الرسم .7-10

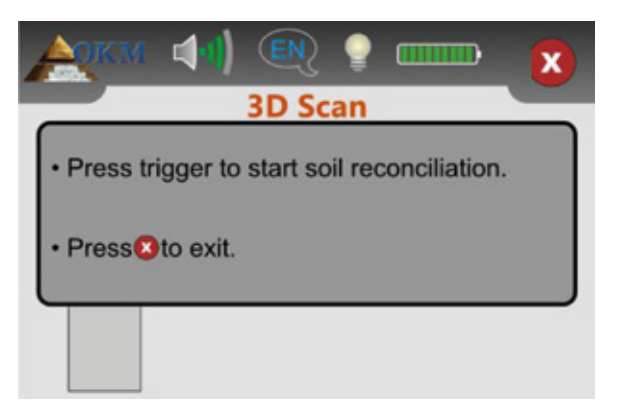

**رسم 7-10 : ملائمة التربة مع تفعيل كاشف المعادن**

يتم ضبط الجهاز لملائمة التربة بنفس الطريقة التي تم توضيحها في الفقرة 7-1 "الصوت المباشر" صفحة رقم .25 وعند انتهاء عملية ملائمة التربة يكون الجهاز جاهزا لقياس مسار البحث الأول وعليك أن تبدأ الخط الأول. كما في الرسم 7-11 يسار.

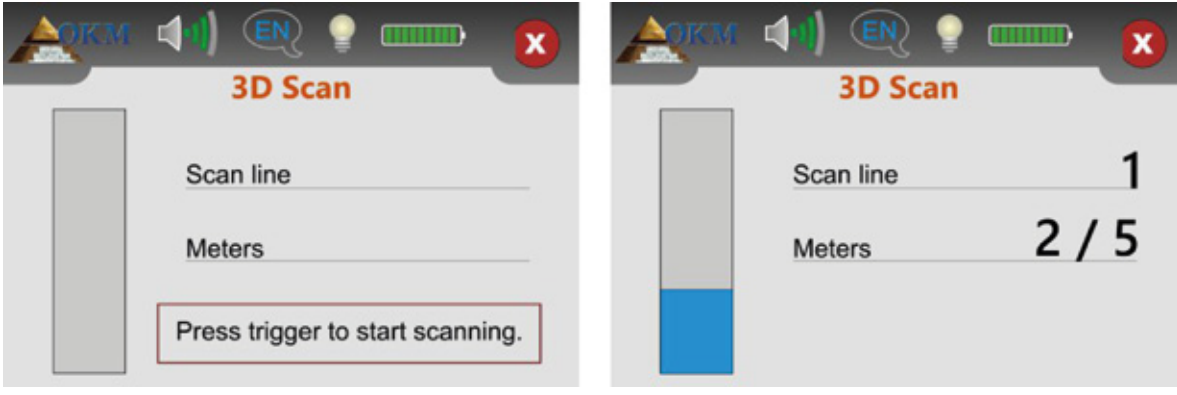

**رسم 7-11 : التمثيل البياني في نمط التشغيل المسح ثلاثي الأبعاد**

اذهب إلى نقطة البداية في حقل المسح واضغط زر الزناد. سوف ترى دائماً رقم خط المسح الحالي بالإضافة إلى ععد الأمتار التي تم قياسها.

في اجزء الأيمن من الرسم 7-11 رقم خط المسح 1 والأمتار 2 من خمسة تم مسحها.

انتبه إلى أن الأمتار التي يتم عرضها لايتوافق مع الطول الحقيقي لمسار المسح بل أنها تعتمد على سرعتك في المشي.

أمشي بشكل متواصل بسرعة ثابتة حتى نهاية الخط. يجب أن تضبط طريقة المشي بهذه الطريقة بحيث تصل إلى نهاية مسار المسح عندما يتوقف الجهاز اوتوماتيكيا. بعد ذلك تتحرك إلى نقطة بداية الخط التالي وتضغط زر الزناد مرة أخرى. سوف يتوقف الجهاز مرة أخرى بنفسه عند نهاية خط المسح.

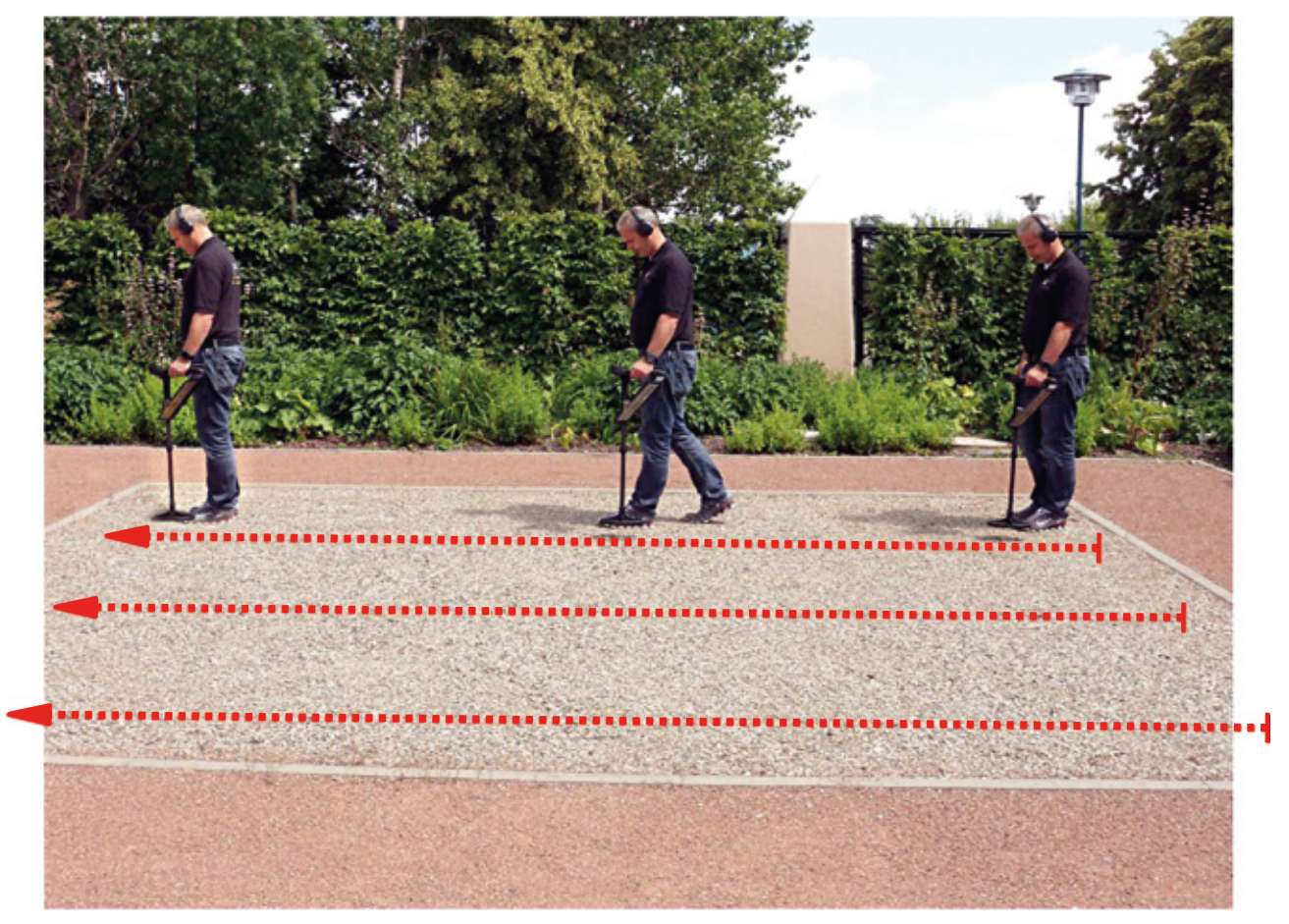

**رسم 7-12 : القياس المتوازي في نمط التشغيل ثلاثي الأبعاد**

قم بقياس كل المسارات الباقية بنفس الطريقة حتى تنتهي من قياس كل المنطقة. اضغط على علامة لحفظ القياس الحالي ثم اخرج من نمط التشغيل ثلاثي الأبعاد والعودة إلى القائمة الرئيسية.

> لمعلومات إضافية عن الإجراءات العامة للمسح الخارجي يمكنك قراءة فصل إجراءات الحقل صفحة رقم 35

### **7-3 من الذاكرة إلى الكمبيوتر:**

يستخدم نمط التشغيل "من الذاكرة إلى الكمبيوتر" لنقل البيانات من الذاكرة الداخلية إلى الكمبيوتر. لذلك من الضروري توصيل دونجل البلوتوث إلى مخرج الفلاشة في الكمبيوتر وتقوم بتحضير البرنامج لنقل البيانات. إذا كنت تستخدم برنامج فيجولايزر ثلاثي الأبعاد D3 عليك اتباع الخطوات التالية:

> -1 شغل برنامج فيجولايزر ثلاثي الأبعاد D3 2- اضغط على القائمة - ثم ملف - ثم جديد Menu-file-new -3 تظهر نافذة حيث عليك إدخال المعايير التالية:

- **جهاز القياس**: Evolution
- **طريقة النقل**: Bluetooth

 - **واجهة التعامل**: ...COM ويمكن أن تختلف هذه القيمة من كمبيوتر لآخر وعليك أن تعرف ذلك بنفسك. لذا يرجى مراجعة الفصل الرابع"نقل البيانات بالبلوتوث - صفحة رقم 13

- **نمط التشغيل**: مسح أرضي

 - **عدد النبضات في كل خط**: 5 ... 50 يجب إدخال نفس طول الحقل الذي قمت بتحديده من جهاز NTX Eolution عندما بدأت بالقياس.

- **طريقة المسح**: متعرج أو متوازي وذلك حسب طريقة القياس

-4 اضغط على OK

وهكذا تم تحضير برنامج فيجولايزر ثلاثي الأبعاد D3 لاستقبال البيانات.

لمعلومات إضافية عن كيفية نقل البيانات يمكنك قراءة دليل المستخدم المرفق مع البرنامج

قم باختيار نمط التشغيل "من الذاكرة إلى الكمبيوتر" من القائمةالرئيسية لتبدأ بنقل البيانات. سوف تظهر على شاشة الجهاز كما في الرسم 7-13

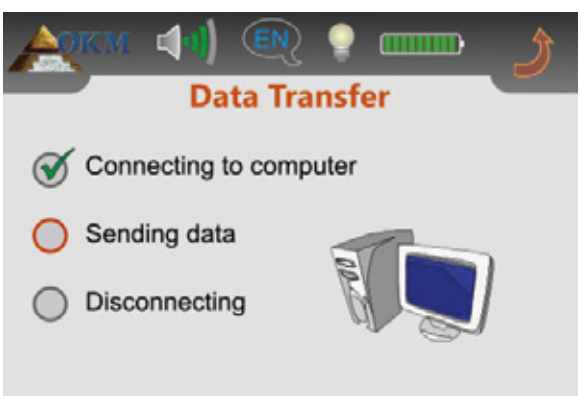

**رسم 7-13 : نقل البيانات**

لإتمام نقل البيانات عليك اتباع الخطوات الثلاث التالية:

-1 توصيل الكمبيوتر بالبلوتوث -2 نقل البيانات إلى الكمبيوتر -3 فصل البلوتوث

عندما يتم التوصيل بالبلوتوث يتم إرسـال قيم القياس المخزنة اوتوماتيكياً إلىي الكمبيوتر. بعد نقل البيانات سيتم فصل التوصيل وتعود الشاشة إلى القائمة الرئيسية. وفي حال عدم التوصيل بالبلوتوث ستظهر رسالة عطل كما في الرسم 7-14 على شاشة الجهاز.

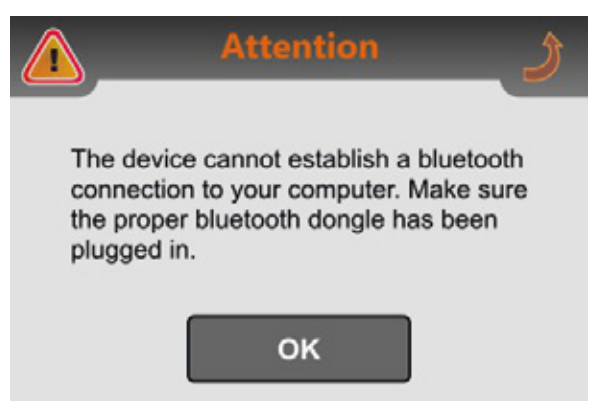

**رسم 7-14 : خلل بالتوصيل بالكمبيوتر**

يمكن أن يحدث خلل في نقل البيانات لأحد الأسباب التالية: . لم يتم إدخال دنجل البلوتوث إلى مخرج الفلاشة في الكمبيوتر أو أن البرنامج المناسب لم يتم تشغيله. . تم إدخال دنجل بلوتوث خاطئة أو أن عنوان بلوتوث وحدة التحكم قد تغير ولايتناسب مع العنوان الصحيح لدنجل البلوتوث. يرجى مراجعة الفقرة 7--4-5 صفحة رقم 33 لتغيير عنوان البلوتوث. . إذا تم اختيار واجهة التعامل COM خاطئة في البرنامج المستخدم ولذا لم يتم استقبال البيانات المرسلة . في هذه الحالة لن يكون هناك رسالة خلل بل إن شاشة البرنامج ستبقى خالية بدلا من ذلك.

### **7-4 الإعدادات:**

يقدم جهاز **NTX Evolution** إعدادات متعددة يمكن تعديلها حسب الحاجة. لذلك عليك اختيار "الإعدادات" من القائمة الرئيسية وسيعرض الجهاز قائمة فرعية كما في الرسم 7-15 .

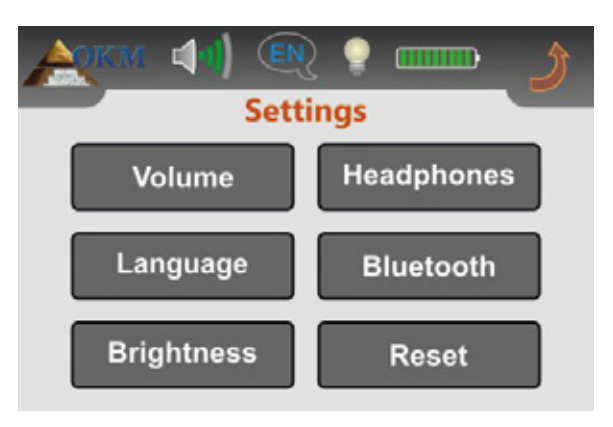

**رسم 7-15 : القائمة "الإعدادات"**

سوف يتم توضيح الإعدادات الموجودة في هذه الفقرة بالتفصيل. للعودة إلى القائمة الرئيسية فقط المس علامة **ژ** 

### **7-4-1 الصوت**

يمكن تعديل درجة الصوت في أي وقت بلمس علامة في القسم الأعلى من يسار الشاشة. المس أي من أشرطة الصوت العشرةلاختيار مستوى الصوت المناسب. إذا أردت إخفاء صوت السماعات الداخلية عليك لمس علامة ۞ الموجودة على يسار الشاشة بجانب أصغر شريط.

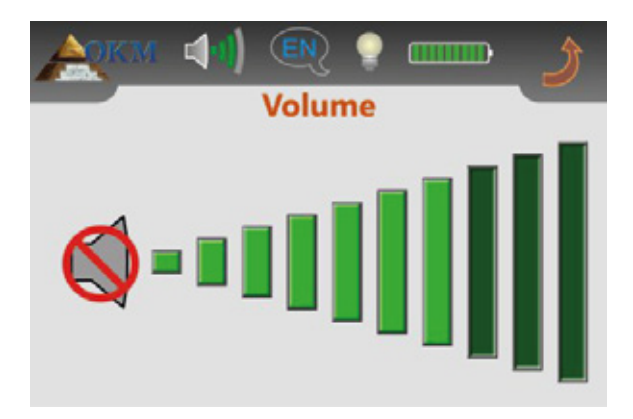

**رسم 7-16 : تعديل الصوت**

المس علامة **لـ** لتطبيق درجة الصوت التي تم اختيارها.

### **7-4-2 اللغة**

يمكنك الاختيار من بين عدة لغات مختلفة اللغة المناسبة لك. المس الأسهم او حتى تجد اللغة المطلوبة.

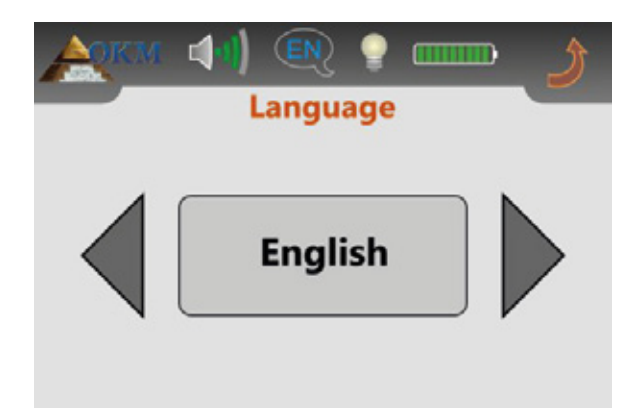

**رسم 7-17 : تعديل اللغة**

أخيرا المس علامة ً لتثبيت اللغة ثم اخرج من تلك الشاشة. من الآن وصاعداً ستظهر كل النصوص باللغة التي تم اختيارها. يمكنك تغييرها في أي وقت أثناء تشغيل الجهاز بلمس علامة في أعلى يسار الشاشة.

### **7-4-3 الإضاءة**

يمكنك تغيير سطوع إضاءة الشـاشـة لتكون أقل أو أكثر سطوعاً. وكلما كانت الشـاشـة أقل سطوعاً يمكن توفير أكثر من الطاقة المستهلكة.

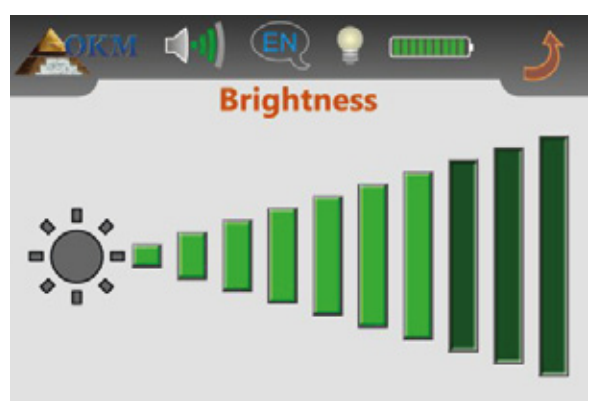

**رسم 7-18 : تعديل الإضاءة**

المس أي من شرائط السطوع العشرة لاختيار المستوى المناسب ثم ثبته بلمس علامة .

### **7-4-4 السماعات**

إذا أردت استخدام سماعات بلوتوث مع الكاشف عليك أولا دخول شاشة السماعات كما في الرسم .7-19

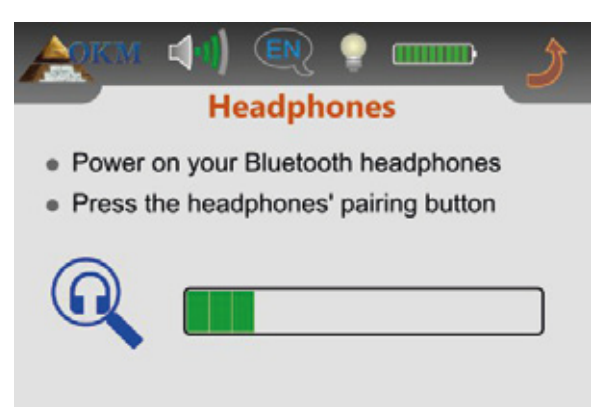

**رسم 7-19 : توصيل سماعات البلوتوث**

في الخطوة التالية عليك ضغط زر الإقران لسماعات البلوتوث وانتظار أي توصيل. يرجى مراجعة الفقرة 5-2 "سماعات البلوتوث" صفحة رقم 20 لمعلومات إضافية عن السماعات.

### **7-4-5 البلوتوث**

إن أستخدام البلوتوث مخصص فقط لنقل البيانات إلى الكمبيوتر. يكون عنوان البلوتوث محدد مسبقاً في دونجل البلوتوث ويجب تغييره بدون سبب مهم. وعندما تستخدم دنجل بلوتوث مختلفة لنقل البيانات عليك إدخال عنوان بلوتوث تلك الدنجل إلى الجهاز.

قبل تغيير عنوان البلوتوث تظهر رسالة أمان كما في الرسم 7-20 على الشاشة.

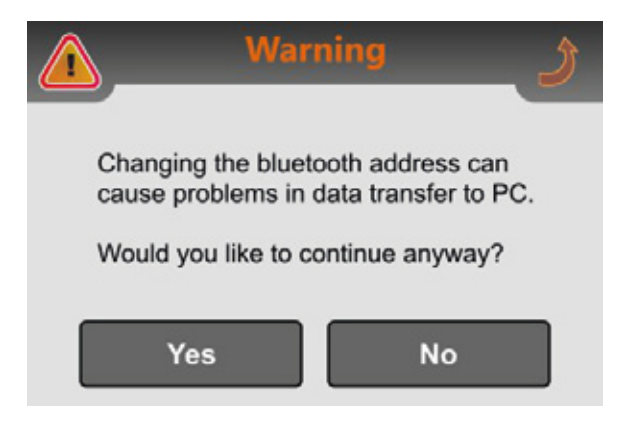

**رسم 7-20 : سؤال الأمان قبل تغيير عنوان البلوتوث**

إذا قمت باختيار Yes تظهر الشاشة كما في الرسم 7-21 في وحدة التحكم. حيث يتم إظهار عنوان البلوتوث الحالي. إذا قمت باختيار NO أو لمست علامة يبقى عنوان البلوتوث بدون تغيير.

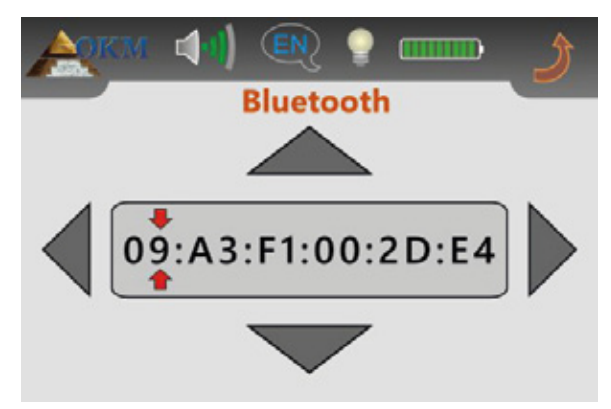

**رسم 7-21 : تغيير عنوان البلوتوث**

مكان التغيير الحال محدد بعلامة .يمكن تغيير هذه الوضعية باستخدام الأزرار و . تستخدم الأزرار و لتغيير قيمة عنوان البلوتوث في نقطة المكان المحدد بعلامة. ابدأ بالمكان الأول وعدل العنوان الصحيح لدنجل البلوتوث خطوة خطوة. يرجى التأكد من العنوان الصحيح دون أخطاء لأن نقل البيانات سيتم فقط عندما يكون عنوان البلوتوث صحيحاً. إذا كانت كل القيم صحيحة المس علامة ل\_ لتثبيتها وحفظ عنوان ً البلوتوث بشكل دائم.

### **7-4-6 العودة إلى الوضع الأصلي**

باستخدام خيار العودة إلى الوضع الأصلي ستعود كل الإعدادات إلى حالة المصنع. فقط قم بتأكيد رسالة الأمان كما في الرسم 7-22 باختيار "Yes "وبهذا تكون كل إعداداتك مثل اللغة والإضاءة وعنوان البلوتوث ... الخ قد عادت إلى الوضع الأصلي أو حالة المصنع.

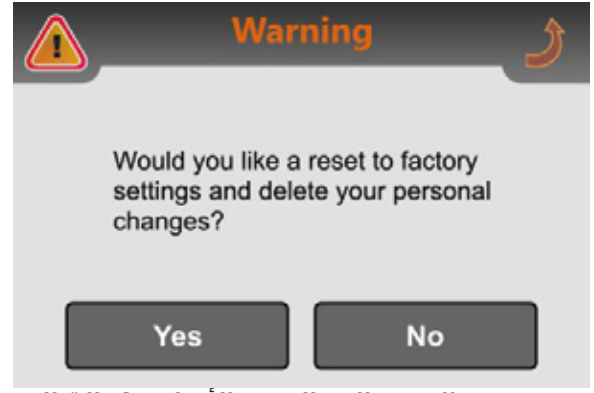

**رسم 7-22 : العودة إلى الوضع الأصلي (حالة المصنع)**

إذا قررت عدم إعادة إعداداتك إلى الوضع الأصلي فقط المس علامة ولن يتم تغيير الإعدادات.

# **الفصل الثامن**

### **اجراءت تجهيز الحقل**

يقدم لنا هذا الفصل تعليمات عملية حول الاجراءات العامة لمسح منطقة ما. سوف يتم شرح طرق المسح المختلفة والاجراءات بالتفصيل.

### **8-1 الإجراءات العامة للقياس:**

بشكل عام تبدأ كل عملية قياس من الزاوية اليمنى السفلى من حقل القياس. إبدأ من هنا بالمشي على مسارات القياس وتابع قياسك على المسار التالي على الطرف الأيسر من المسار السابق. أثناء السير على مسار القياس يتم تسجيل قيم القياس ووفقاً لنمط التشغيل المختار يتم نقلها مباشرةً إلى الكمبيوتر أو حفظها في ذاكرة الجهاز الداخلية.

يتوقف الجهاز في نهابة كل مسار لكي يتمكن المستخدم من الذهاب إلى نقطة بدء المسار التالي. يتم بهذه الطريقة تسجيل قياس كل مسارات الحقل ويتم مسح المنطقة.

ترى في الرسم 8-1 كل الإمكانيات الأربعة للبدء في القياس ومسار القياس الأول. يمكنك أن تختار بنفسك النقطة الأمثل للبدء بالقياس حسب شكل سطح الأرض الذي تقيس فيها.

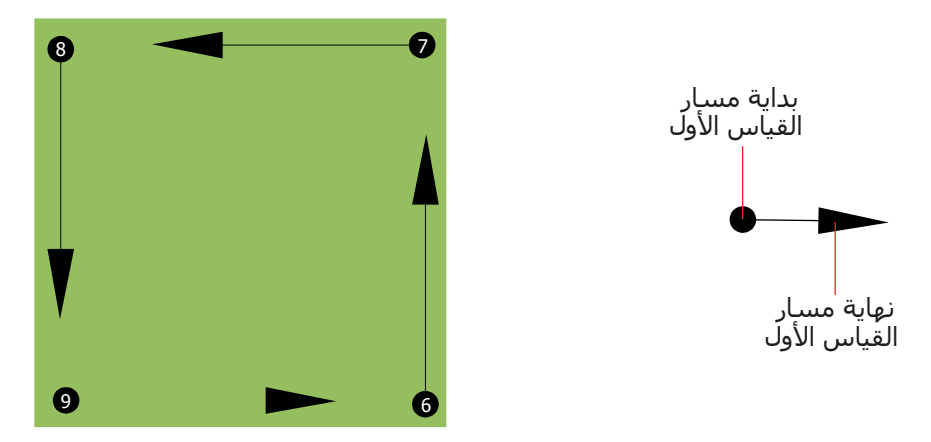

**رسم 8-1 : نقاط البدء لحقل القياس**

يمكن السير على مسارات القياس بنمطي المسح "Zag-Zig) "المتعرج) أو "Parallel) "المتوازي). ويمكن اختيار عدد النبضات (نقاط القياس) التي يتم تسجيلها على كل مسار مسح ويتعلق هذا العدد بمساحة حقل المسح (طول مسار القياس).

### **8-1-1 نمط المسح:**

توجد طريقتين أساسيتين للسير أثناء المسح لجهاز **NTX Evolution** :

• المسح المتعرج Zag-Zig

 تقع نقاط البدء لمساري قياس متجاورين على الجهة المقابلة لحقل القياس. هذا يعني أنه يتم القياس أثناء الذهاب وكذلك أثناء الإياب.

• المسح المتوازي Parallel

 تقع نقاط البدء لمساري قياس متجاورين على نفس الجهة من منطقة القياس. سوف تقوم بتسجيل البيانات بطريقة واحدة وباتجاه واحد فقط, بينما يجب أن تعود إلى موضع البداية لمسار المسح التالي دون تسجيل بيانات.

يوضح الرسـم 2-8 تخطيطاً تقنياً لطريقتي المسـح.

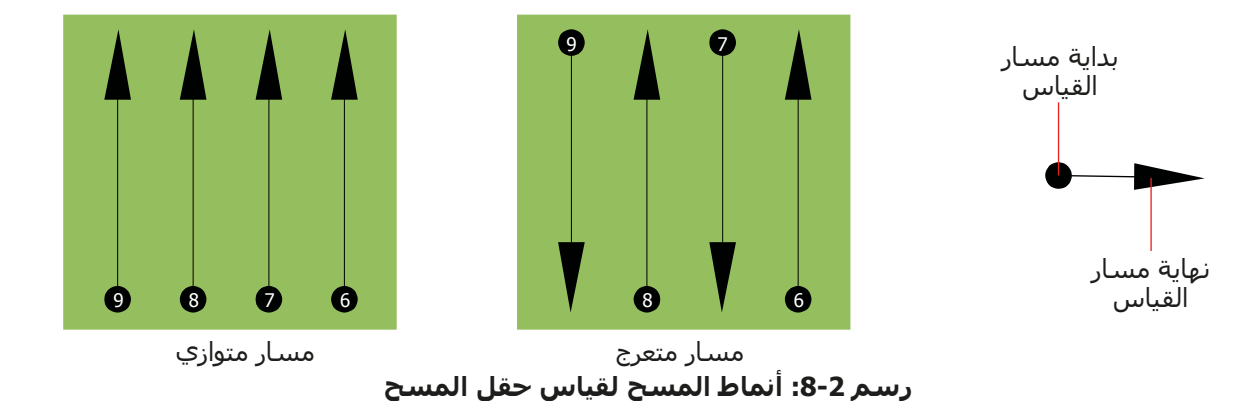

تبدأ عملية القياس في نمط المسح المتوازي من الزاوية اليمنى السفلى من حقل القياس (النقطة 1) ثم تمشي وتسجل مسار البحث باتجاه الزاوية اليمنى العليا من المنطقة. وبعد تسجيل الخط الأول يجب أن تمشي عائدأ إلى نقطة البداية ثم تتحرك إلى يسار القياس الأول وتبدأ قياس المسار الثاني (النقطة 2) لتبدأ من هناك مسح المسار الثاني وتطبق هذه الطريقة على كل المسارات حتى تصل إلى الجانب الأيسر من منطقة القياس.

تبدأ عملية القياس في نمط المسح المتعرج من الزاوية اليمنى السفلى من حقل القياس (النقطة 1) ثم تمشي وتسجل مسار البحث باتجاه الزاوية اليمنى العليا من المنطقة. خلافا لطريقة المسح المتوازي يجب أن تستمر بتسجيل البيانات أثناء العودة إلى المسار الثاني بحيث تذهب إلى نقطة البداية للمسار الثاني (النقطة 2) وتقوم بالقياس بالاتجاه المعاكس. ويتم بهذه الطريقة مسح كل المسارات بالطريقة المتعرجة حتى تصل إلى الجانب الأيسر من منطقة القياس.

يجب أن تكون المسافة بين مسارات المسح ثابتة على أنه يمكن أن تختلف من حقل قياس لآخر. إذا كنت َّ تبحث عن أجسام أصغر يجب أن تحدد مسافات أصغر بين مسارات المسح. والقاعدة العامة هي: كلما قلت المسافة بين مسارات المسح كلما زادت دقة نتائج القياس. وعند اجراء القياس الأول يجب أن لاتكون الخطوط متقاربة لتحديد الأهداف المحتملة.

### **8-1-2 ضبط عدد النبضات على مسار القياس:**

يمكن اختيار عدد النبضات على مسار القياس قبل البدء في القياس أو يمكن استخدام النمط الأوتوماتيكي (Auto (الذي يتم فيه تحديد عدد نقاط القياس في نهاية مسار القياس الأول.

عندما يتم تأسيس المسافة يتوقف الجهاز عند الوصول إلى العدد المحدد وينتظر بدء القياس على المسار التالي.

في النمط الأوتوماتيكي يجب عليك إيقاف الجهاز عند الوصول إلى نهاية مسار القياس الأول وذلك بالضغط على الزر الخاص لذلك. يتم حفظ هذا العدد في الجهاز وسـيعمل الجهاز بهذا العدد في النمط الثابت. بدأً من مسار القياس الثاني سيتوقف الجهاز من تلقاء نفسه عند الوصول إلى العدد المحدد. تذكر عدد النبضات التي سجلتها لكل مسار مسح حيث يجب إدخال هذا العدد لاحقاً في البرنامج عند نقل البيانات إلى الكمبيوتر لاستقبال كل بيانات القياس بشكل صحيح من جهاز القياس.

لا توجد قاعدة ثابتة لاختيار عدد النبضات على مسار القياس بشكل صحيح. بل يوجد عوامل مختلفة تؤثر في تحديد عدد النبضات المناسب وهي على سبيل المثال

- طول حقل القياس
- حجم الجسم الذي تريد الكشف عنه.

المسافة الأفضل بين نبضتين تبلغ بين 15 و 20 سم. كلما قلت المسافة بين نبضتين كلما زادت دقة الصورة البيانية. عندما تبحث عن أجسام صغيرة يجب عليك أن تحدد مسافة قليلة وعندما تبحث عن أجسام كبيرة يمكن أن تكون المسافة بين نبضتين أكبر.

ترى في الرسم 8-3 كيف تؤثر المسافة بين النبضات أو عدد النبضات على مسار القياس في الأجسام المختلفة.

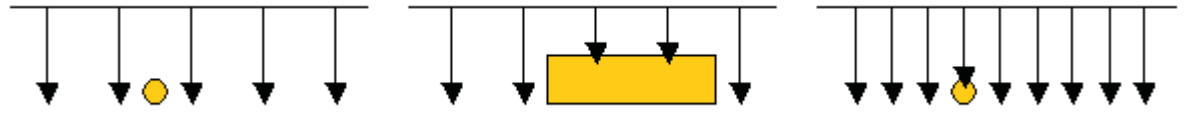

**رسم :8-3 تأثير تغيير عدد النبضات والمسافات بينها**

ترى في الرسم 8-4 الفرق بين نبضات قليلة (على اليسار ) ونبضات أكثر (على اليمين) على مسار قياس بنفس الطول. تظهر في الصورة على اليمين تفاصيل أكثر وتتحسن رؤية الأجسام الصغيرة فيها

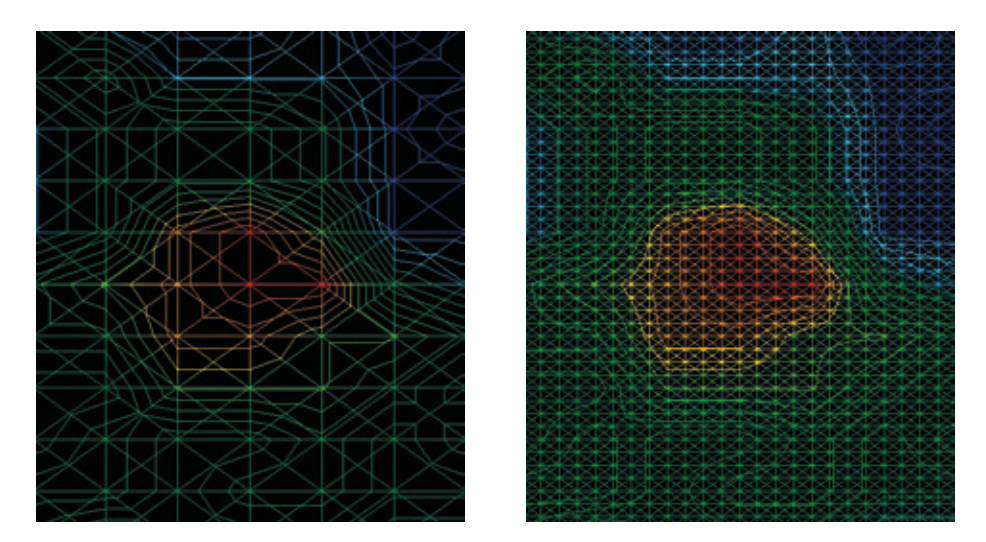

**رسم :8-4 مقارنة بين عدد قليل وعدد كبير من النبضات**

ً لاتتردد بالقياس أكثر من مرة واحدة وبعدد نبضات مختلفة لكل قياس. يمكنك مثلا أن تقوم بقياس منطقة كبيرة قبل أن تقوم بقياس تفصيلي. خصوصا أثناء البحث عن الأجسام الكبيرة. يمكنك بهذه الطريقة أن تقيس منطقة أكبر وبشكل سريع وبعد ذلك تقوم بأعمال مسح جديدة لتحديد الأهداف المتوقعة. من الضروري عند اجراء المسح أن لاتقوم بملاحظة عدد النبضات المستخدمة فقط بل أيضاً الحصول على صورة جيدة لما تقوم بقياسه. من المهم جدا أن تراقب سرعتك. فكل مسار قياس يجب أن يتم بنفس السرعة للمسار السابق.

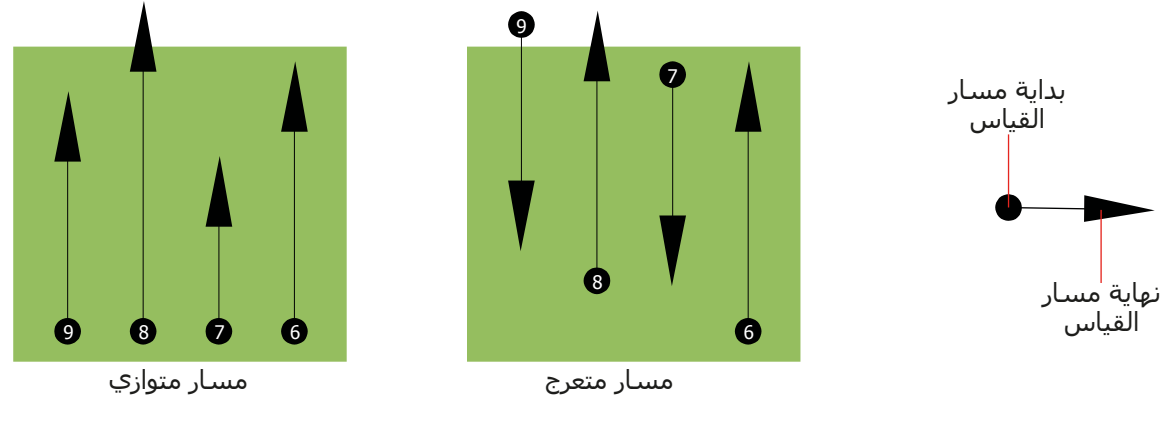

ترى في الرسم 8-5 ماذا يمكن أن يحدث عندما يتم القياس على كل مسار قياس بسرعة مختلفة

**رسم :8-5 سرعات مشي مختلفة أثناء القياس**

يؤدي اختلاف السرعة على كل مسار إلى انحرافات بين مسارات القياس. في الحقيقة يمكن ان يتم تقطيع الهدف إلى عدة أجسام صغيرة أو أن يتم فقدانه بالكامل. وعندما تنقل نتائج القياس إلى الكمبيوتر للتحليل فقد تؤدي أخطاء السرعة إلى إنشاء هدف مجهول الهوية تماما أو يتم إهماله.

بشكل عام فالقاعدة هي: حافظ على القياسات بأحجام عملية بحيث يمكنك رؤية مسار البداية مسار التوقف وتستطيع اجتياز المنطقة بكل سهولة لتحافظ على السرعة والمسافة المعقولة.

### **8-2 نصائح خاصة عن إجراءات القياس:**

هناك بعض الجوانب التي يجب الانتباه اليها عند اجراء القياسات. فالقياس يكون جيدا طالما كان المسار جيدا من حيث المبدأ. الأخطاء أثناء المسح ستظهر في الصورة البيانية الأخيرة وكذلك تظهر كخطأ. وهذا يسبب خيبة أمل عن اهدار الوقت.

قبل البدء بالقياس في الحقل يجب أن تفكر عن ماذا تبحث وما إذا كانت المنطقة مناسبة لذلك. فالقياس دون خطة يؤدي عادة إلى نتائج غير مقبولة. يرجى أخذ النصائح التالية بعين الاعتبار:

• عن ماذا تبحث (كهوف، أنفاق، أجسام مدفونة، ...)؟ لهذا السؤال تأثير مباشر على كيفية اجراء المسح. فإذا كنت تبحث عن أهداف كبيرة يجب أن تكون بين نقاط القياس الواحد ومسارات المسح كبيرة كما لو إنك تبحث عن أهداف صغيرة.

• احصل على معلومات عن المنطقة بنفسك. هل البحث هنا يؤدي إلى نتيجة؟ هل هناك مراجع تاريخية تؤكد تكهناتك؟ مانوع التربة في هذه المنطقة؟ هل هناك ظروف جيدة لتسجيل البيانات؟ هل مسموح البحث في هذا المكان (ملكية خاصة)؟

• يجب أن يكون المسح الأول في منطقة مجهولة كبيرا بشكل كاف للحصول على قيم نموذجية. كل عمليات مسح المراقبة الإضافية يجب تعديلها بشكل فردي. • ماهي هيئة الجسم الذي تبحث عنه؟ فإذا كنت تبحث عن علب معدنية ذات زوايا يجب أن يظهر الجسم الذي تجده في الصورة البيانية على نفس الهيئة.

• للحصول على قيم أفضل عن عمق القياس يجب أن يكون الجسم في منتصف الصورة البيانية مما يعني أنه يجب أن يكون محدداً بقيم قياس طبيعية (أرض طبيعية). فإذا كان الجسـم علـي جانب الرسـم البياني وليس مرئيا بالكامل لايمكن تقدير عمق القياس. كما أن قياس الحجم والشكل محدود جدا. في هذه الحالة يجب إعادة القياس وتغيير موقع منطقة القياس للحصول على موقع مثالي للهدف داخل الصورة البيانية.

• يجب أن لايكون هناك أكثر من جسم واحد في القياس لأن هذا يؤثر على عمق القياس. وهو مفيد لقياس مناطق جزئية فوق أهداف مثل هذه.

• يجب القيام بمسح المراقبة مرتين على الأقل للتأكد جيدا من النتائج. وهذا ضروري أيضا لايجاد مناطق التمعدن.

• القاعدة الأهم عند التعامل مع التمعدن أن **الأهداف الحقيقة لاتتحرك** فإذا تحرك الهدف فهو على الأغلب متمعدن.

#### **8-2-1 توجيه المجس:**

يجب أن يحافظ المجس أثناء القياس على نفس المسافة من الأرض. ونحن نوصي عادة بارتفاع من 5سم الى 15 سم عن سطح الأرض إذا أمكن.

وفي حال عبورك فوق الحجارة أو الخشب أو أعشاب عالية استعمل المجس بارتفاع عالي من البداية. ففي ظروف مثل هذه قد تحتاج الى استعمال المجس على ارتفاع قدمين (50 سم) والحفاظ عليه في هذا المستوى كل فترة القياس. من الضروري المحافظة على الارتفاع لأن هذا يلغي أخطاء كثيرة. القاعدة هي: لاتغير الارتفاع أثناء القياس لان ذلك يؤدي إلى أخطاء لا لزوم لها.

هناك جانب آخر مهم وهو التوجيه الفيزيائي للمجس. أثناء المسح المتوازي لايتغير التوجيه الفيزيائي لأنك تقيس بنفس الاتجاه دائما. حتى في المسح المتعرج فإن توجيه المجس يجب أن لايتغير وهذا يعني أنه ممنوع أن تدور بنفسك مع الجهاز والمجس في نهاية مسار القياس. بل يجب أن تمشي إلى الوراء رجوعا وتتابع القياس وإلا ستظهر خطوط حمراء وزرقاء في الرسم البياني ويتم عادة الإشارة إلى هذه الخطوط "أخطاء دورانية"

### **8-2-2 متوازي أو متعرج:**

تعتبر الطريقتان مناسبتان لمستخدمي جهاز **NTX Evolution** . وبناء على الخبرة فإن أفضل القياسات تمت باستخدام طريقة القياس المتوازي لأنك تبدأ من نفس النقطة وتتحرك بنفس الاتجاه. وهي أسهل أيضا للتحكم بسرعة المشي.

خصوصا في التضاريس غير المسطحة مثل الجبال والانحدارات الأخرى يفضل استخدام القياس المتوازي. أما من ناحية السرعة فالمستخدمون ذوو الخبرة يتبعون طريقة البحث المتعرج فقط للمسح الأولي لتقرير ما إذا كان هناك اي أهداف في المنطقة جديرة بالبحث فيما بعد.

### **8-2-3 نمط النبضات يدوي أو أوتوماتيكي:**

يتم عادة قياس المساحات الكبيرة والسالكة بالنمط الأوتوماتيكي. ننصح باستخدام النمط اليدوي عند القياس في الأماكن الوعرة أو عندما يجب أن يكون القياس دقيقاً جداً.

يفضل استخدام النمط اليدوي النبضي في المناطق التي يكون السير فيها صعباً مثل الجروف الجبلية والمناطق ذات السطح الزلقة أو على أراضي تنمو فيها نباتات كثيفة لأنه يتم أداء كل نبضة يدوياً. ويكون لديك الوقت الكافي لتعديل المجس بالطريقة الصحيحية وتسجيل قيم القياس. بهذه الطريقة يمكنك القياس ً الدقيق في أماكن قمت بوضع علامة عليها سابقا

### **8-2-4 نصائح من المدربين :**

عندما تقوم بالقياس يجب أن تنتبه إلى بعض الأمور الهامة جدا. قبل كل شـيء يجب أن تكون مسـترخياً أثناء القياس. فعندما تكون متوتراً تضغط على نفسك كثيراً حتى تجري القياس بشكل صحيح. هذا يؤدي غالباً إلى ارتكاب الأخطاء.

• لا يمكن رؤية الأجسام المدفونة حديثاً بسـهولة. ولكن الكثير من المسـتخدمين يحصلون على الجهاز ً ويقومون بدفن جسم في الأرض ولكن عندما يدخل جسم إلى الأرض تتغير أولا إشارة الأرض الطبيعية مما يؤدي إلى اضطراب الإشارة. لا يمكن تحديد الأجسام المدفونة حديثاً لأن إشارتها تكون أخف وتغلب عليها الاضطرابات في الأرض. من الممكن أن يظهر فقط الاضطراب باللون الأزرق / الأخضر في مكان الجسم المدفون. بعد تجدد الأرض بشكل كامل تنخفض اضطرابات الإشارة وتظهر إشارة الجسم المدفون. يحتاج تجدد ً الأرض عادة إلى سنة واحدة على الأقل. عند ذلك يمكن رؤية الجسم المدفون.

• تدرب على أجسام معروفة. يوجد لدينا أرض تدريب في مصنعنا وتتوافر في هذه الأرض أجسام مختلفة مدفونة منذ سنوات طويلة. يمكن تعيين هذه الأجسام بسرعة وسهولة لأنها تظهر كشذوذ في التربة. الأجسام التي يمكن أن تستخدمها للتدريب في محيطك هي على سبيل المثال خطوط أنابيب التزود وخطوط الكهرباء وخزانات وقنوات مياه الصرف الصحي والمقابر وإلخ. تتوافر هذه الأشياء في كل مدينة وفي كل قرية تقريباً. ابدأ تدريبك في مثل هذه الأماكن عندما تريد أن تتعرف على الجهاز بنفسك.

• يمكنك أيضاً أن تشارك في دورة تدريبية. عندما تريد أن تستفيد من فوائد هذه الدورة يمكنك أن تشارك في تدريب خاص في معملنا أو عن طريق أحد مدربينا المؤهلين. تتعلم خلال هذه الدورة استخدام الجهاز بشكل صحيح بالإضافة إلى تحليل البيانات مع البرنامج الخاص من أجل أن تتعلم كيف تميّز الأجسـام من الإشارات الخاطئة بشكل صحيح.

• لا تعتمد على قياس منفرد. يقوم الكثير من المستخدمين بقياس واحد فقط ويعتقدون أنهم اكتشفوا جسـماً. فيبدؤون فوراً بالحفريات ولا يقومون بقياس ثاني للتأكد من النتيجة. إن القياس الأول نادراً ما تكون نتيجته النتيجة النهائية المثالية. حتى المدربين الخبراء يقومون بالقياس لعدة مرات من أجل أن يتأكدوا من ألا يكون الجسم المتوقع متمعدناً أو إشارة خاطئة.

• تعتبر التمعدنات في التربة ظاهرة منتشرة ومزعجة للباحث عن الكنوز. كلنا نواجه هذه المشكلة! عندما تقوم بالبحث في منطقة معروفة بالتمعدنات يجب أن تعرف أنه يجب عليك القيام بعدد قياسات أكبر من المعتاد.

 **<sup>o</sup>** ومن المحتمل أن يكون الطين هو خصمك الأول خلال القياس. حسب نسبة الحديد في التربة يمكن أن تخفف هذه التربة الإشارات. من خلال لون التربة يمكن أن تعرف فيما إذا كانت نسبة الحديد فيها عالية أم لا. يتراوح لون الطين من رمادي فاتح إلى برتقالي قاتم. عندما تكون التربة قاتمة هذا يعني أنها تحتوي على نسبة كبيرة من الحديد.

**ه الرمل يكون عادةً جيداً للقياس وتحصل فيه على نتائج جيدة. ولكن يوجد عاملين يجب أن تنتبه إليهما** عند البحث في الرمل. يوجد مناطق رملية وتبعد المياه الجوفية تحتها فقط بضعة أمتار عن سطح الأرض. بينما رمال الصحراء جافة جداً وممكن أن يكون عمق الأجسام المكشوفة أعمق بثلاث مرات من العمق الظاهر في الجهاز.

 **<sup>o</sup>** إن الحقول الزراعية يمكن أن تكون تربتها ملوثة بشكل كبير. من المحتمل أنه يوجد في تربتها تمعدنات وترسبات غير طبيعية وذلك بسبب كثافة استخدام الأسمدة والمواد الغذائية.

 **<sup>o</sup>** إن المناطق الجبلية الحجرية والسهول الجبلية يمكن أن تتواجد فيها أجسام متمعدنة. إن الجبال الناتجة عن تحرك القشرة الأرضية تعتبر أكبر منجم للثروات المعدنية الطبيعية ولكنها تحتوي أيضاً على التمعدنات.

# **الفصل التاسع**

### **تمارين تعليمية**

يقدم هذا الفصل بالتفاصيل خطوة بخطوة الإجراءات التي توضح طرق القياس من خلال بعض الأمثلة المختارة.

### **9-1 القياس في نمط التشغيل "الصوت المباشر":**

قبل مسح المنطقة بنمط التشغيل "ثلاثي الأبعاد" يجب مسح الحقل بواسطة "الصوت المباشر". بهذه الطريقة يمكن كشف الأجسام المعدنية الصغير القريبة من السطح بشكل فعال.

شغل الكاشف كما ورد في الفصل السابع "طرق التشغيل". ثم قم باختيار نمط التشغيل "الصوت المباشر" بلمسها بالإصبع وسوف ترى كما في الرسم 9-1 على الشاشة.

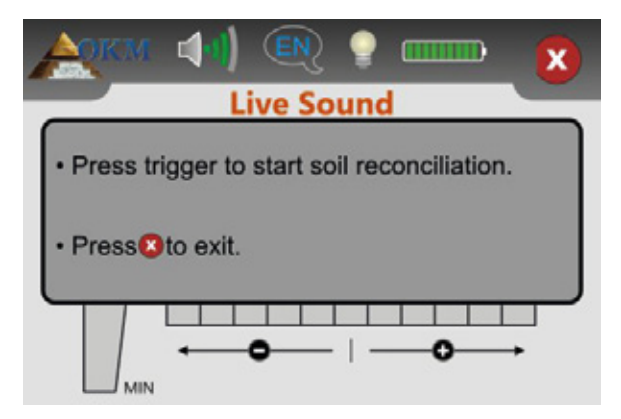

**رسم 9-1 : بدء ملائمة التربة في نمط التشغيل "الصوت المباشر"**

تموضع في مكان محايد من منطقة المسح أي مكان بدون أجسام معدنية تحت الأرض. من هنا يجب عليك تنفيذ ملائمة التربة بهدف قياس أكثر دقة.

امسك المجس بشكل مستقيم باتجاه الأرض على مسافة من 5 إلى 10 سنتمتر كحد أقصى فوق الأرض واضغط زر الزناد. سوف ترى كما في الرسم 9-2 على الشاشة.

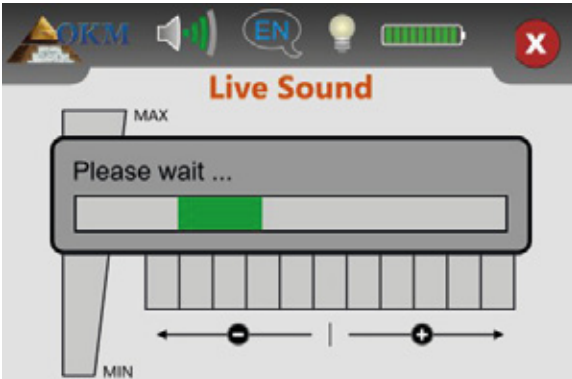

**رسم 9-2 : إجراء ملائمة التربة في نمط التشغيل "الصوت المباشر"**

عليك بالتلويح بمجس البحث فوق الأرض طول فترة عرض الشريط الأخضر . بعد الانتهاء من ملائمة التربة ستظهر الشاشة كما في الرسم 9-2 على شاشة وحدة التحكم.

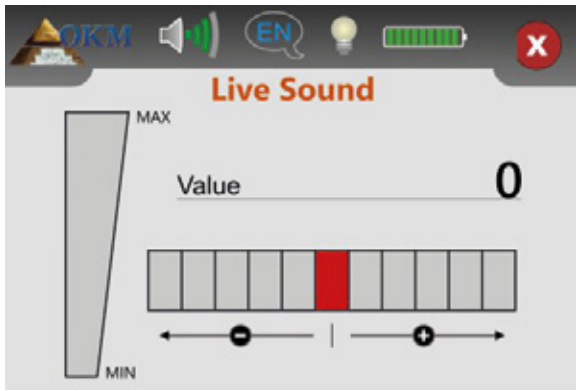

**رسم 9-3 : "الصوت المباشر" عند عدم إظهار معادن**

الآن فقط أصبح نمط التشغيل "الصوت المباشر" جاهزا للكشف عن المعادن المخبأة. ابدأ بالتلويح بمجس البحث فوق الأرض كما فعلت سـابقاً أثناء ضبط الجهاز لملائمة التربة. حافظ على نفس المسـافة عن السـطح ونفس سرعة التلويح أثناء المشي فوق الأرض. وعند المرور فوق جسم معدني في متناول المجس ستزيد ً عدد القيم الظاهرة وسوف يظهر ذلك أيضا بالرسم. إضافة إلى إصدار إشارة صوتية. تكون القيمة القصوى دائما .100

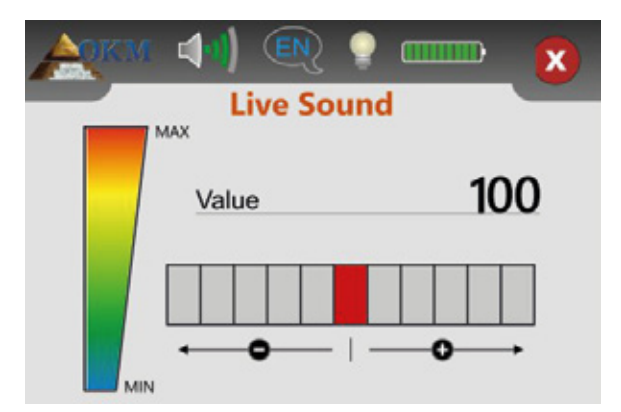

**رسم 9-4 : "الصوت المباشر" عند إظهار معادن**

إذا بدأت نمط التشغيل "الصوت المباشر" وسمعت صوتا ثابتا دون انقطاع أو مزيج من الأصوات الغير مفهومة عليك القيام بأحد الخيارات التالية:

.1 أخرج من نمط التشغيل بلمس علامة . ثم قم بإعادة تشغيل "الصوت المباشر" مرة ثانية وقم بضبط الجهاز لملائمة التربة في منطقة مختلفة.

.2 بدل درجة الحساسية في الكاشف. بالحالة العادية يكون المستوى المحايد (الأحمر). المس أحد المستويات الخمس على اليمين لرفع الحساسية أو على اليسار لتتخفيض المستوى.

### **9-1 القياس في نمط التشغيل "ثلاثي الأبعاد":**

يمثل الرسم 9-5 منطقة قياس مثالية يجب مسحها بجهاز **NTX Evolution**. يحدد الإطار الأحمر حدود منطقة القياس. لهذا المثال نستخدم المعايير التالية:

. **كاشف المعادن** : "نعم".

يتم إجراء القياس بالكاشف المفعل ويجب إجراء ملائمة للتربة قبل البدء بالقياس.

. **طول الحقل**: "5 متر".

الحد الأقصى لطول الحقل هو 5 متر.

. **نمط المسح**: "متعرج".

يجب اختيار طريقةالتشغيل المتعرج عندما يكون من السهل المشي في المنطقة المراد مسحها وسهل التطبيق.

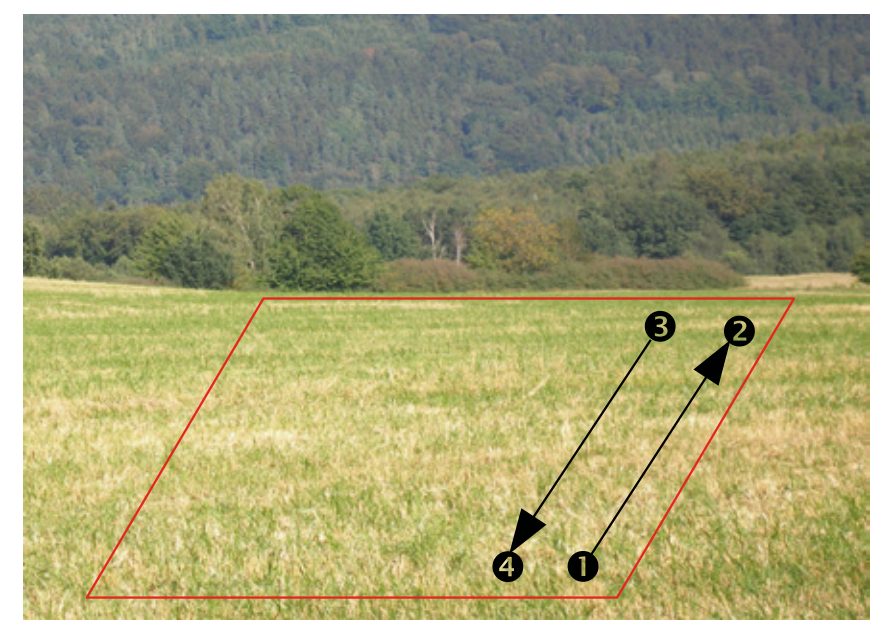

**رسم 9-5 : منطقة قياس بنمط التشغيل "ثلاثي الأبعاد"**

اذهب إلى النقطة من الحقل واختر نمط التشغيل "ثلاثي الأبعاد" من القائمة الرئيسية. سوف ترى على الشاشة الرسم 6-9. حيث يمكنك اختيار إما استخدام كاشف المعادن خلال القياس أم لا.

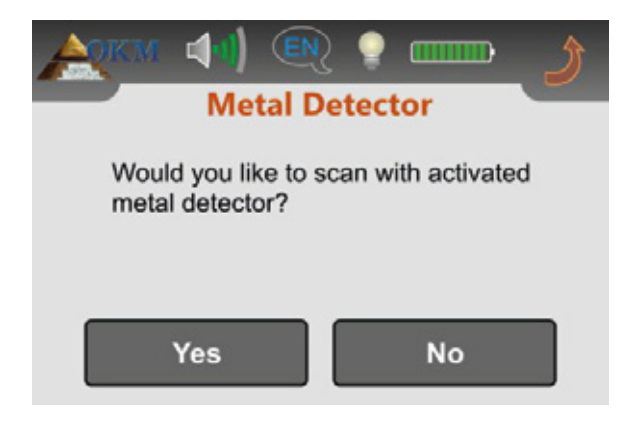

**رسم 9-6 : تفعيل كاشف المعادن بنمط التشغيل "ثلاثي الأبعاد"**

لقد قررنا استخدام كاشف المعادن مع المسح واخترنا "YES "فيظهر الرسم 9-7 على الشاشة.

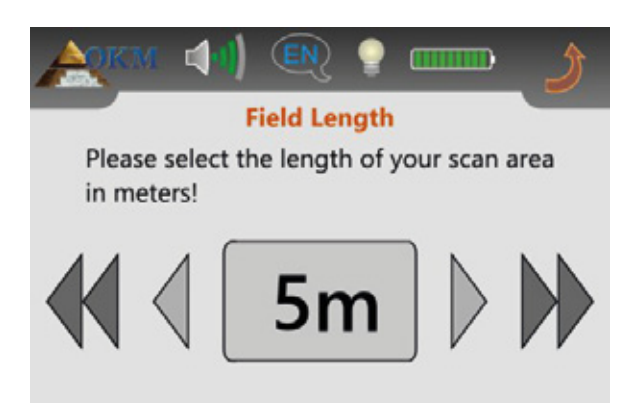

**رسم 9-7 : اختيار طول الحقل بنمط التشغيل "ثلاثي الأبعاد"**

عليك الان اختيار طول الحقل بالأمتار. طول الحقل في مثالنا 5 متر لكل خط لذلك عليك اختيار "5 متر". ثبت الاختيار بلمسه وسوف ترى الرسم 9-8 على الشاشة.

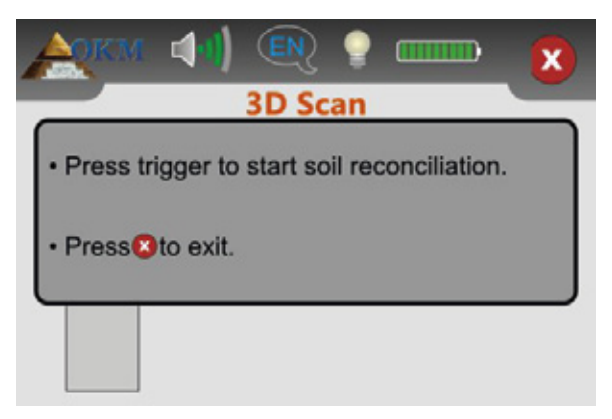

**رسم 9-8 : بداية ملائمة التربة بنمط التشغيل "ثلاثي الأبعاد"**

قبل البدء بالقياس عليك ضبط الجهاز لملائمة التربة مع كاشف المعادن المفعل. امسك المجس بشكل مستقيم باتجاه الأرض على مسافة من 5 إلى 10 سنتمتر كحد أقصى فوق الأرض واضغط زر الزناد وابدأ بتلويح المجس ببطئ من جهة لأخرى. أثناء عملية ملائمة التربة سوف ترى الرسم 9-9 على الشاشة. استمر بالتلويح بالمجس طول فترة ظهور الشريط الأخضر. لاتقم بالتلويح بسرعة كبيرة أو ببطئ.

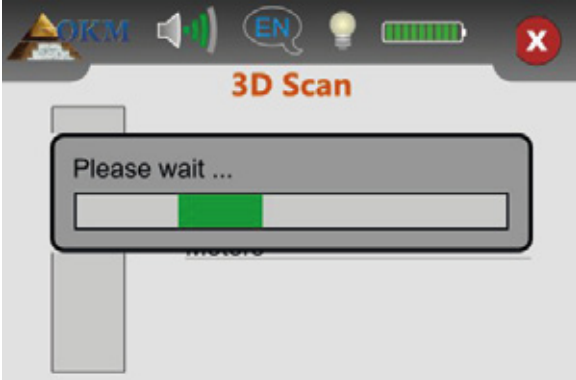

**رسم 9-9 : عملية ملائمة التربة بنمط التشغيل "ثلاثي الأبعاد"**

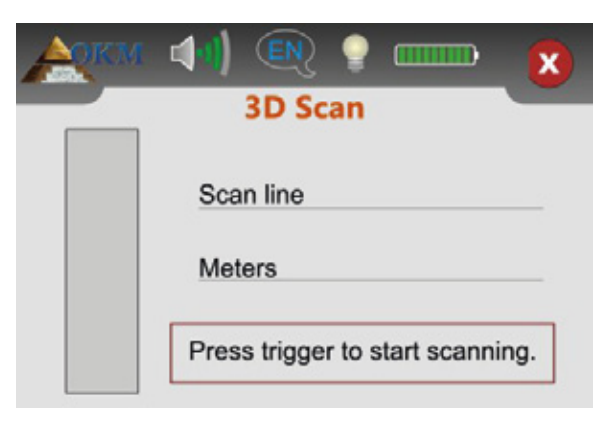

عندما يظهر الرسم 9-10 على الشاشة تكون عملية ملائمة التربة قد انتهت ويمكن البدء بالقياس.

**رسم 9-10 : بدء المسح بنمط التشغيل "ثلاثي الأبعاد"**

اذهب إلى بداية مسار المسح الأول أي النقطة من الرسم 9-5 صفحة رقم 45 وامسك المجس بشكل مستقيم باتجاه الأرض كما فعلت سابقاً أثناء ضبط الجهاز لملائمة التربة واضغط زر الزناد لبدء القياس. امشـي دون توقف بسرعة ثابتة حتى نهاية الخط الأول (النقطة ). وعندما تظهر الرسالة كما في الرسم 9-10 على الشاشة مرة أخرى يجب أن تكون قد وصلت النقطة .

تعتبر سرعة المشـي الصحيحة قضية ممارسـة وليسـت ممكنة دائماً في البداية. بكل تأكيد سـوف تمشـي بخطوات قصيرة جداً أو طويلة جداً ولكن مع الممارسة أكثر ستكون قادراً أكثر على تنظيم المشـي وكذلك لحقول أكبر.

عليك الآن الذهاب إلى النقطة والضغط على زر الزناد لقياس مسار المسح الثاني. وعندما تظهر الرسالة كما في الرسم 9-10 على الشاشة مرة أخرى يجب أن تكون قد وصلت النقطة .

كرر العملية مع بقية مسارات المسح حتى الانتهاء من قياس كامل الحقل. وبعد الانتهاء من القياس المس علامة لحفظ بيانات القياس والعودة إلى القائمة الرئيسية.

> تذكر طول الحقل قبل الخروج من نمط التشغيل "ثلاثي الأبعاد" ! هذه القيمة مهمة لنقل البيانات إلى الكمبيوتر.

كل قيم القياس تم حفظها الان في الذاكرة الداخلية للجهاز ويمكن نقلها إلى الكمبيوتر للتحليل المفصل.

### **9-3 نقل الذاكرة الداخلية إلى الكمبيوتر:**

إن بيانات قياسك الأخير محفوظة الآن في الذاكرة الداخلية للجهاز. قبل البدء بتقييم قيم القياس هذه بالشكل البياني عليك نقلها إلى الكمبيوتر. في الفقرة التالية سوف نوضح كيفية نقل قيم البيانات المخزنة من الذاكرة الداخلية إلى برنامج فيجولايزر ثلاثي الأبعاد "D3 Visulizer".

### **9-3-1 تحضير برنامج "D3 Visulizer"**

قبل نقل بيانات القياس عليك تحضير برنامج "D3 Visulizer "لاستقبال البيانات. قم بإدخال دنجل البلوتوث إلى مخرج الفلاشة في الكمبيوتر وتشغيل برنامج "D3 Visulizer". تأكد أيضا من تحميل برنامج البلوتوث ."BlueSoleil"

عندما يتم فتح البرنامج أضفط في القائمة على ملف جديد وقم بتحديد المعايير حسب قياساتك المسجلة .ً سابقا

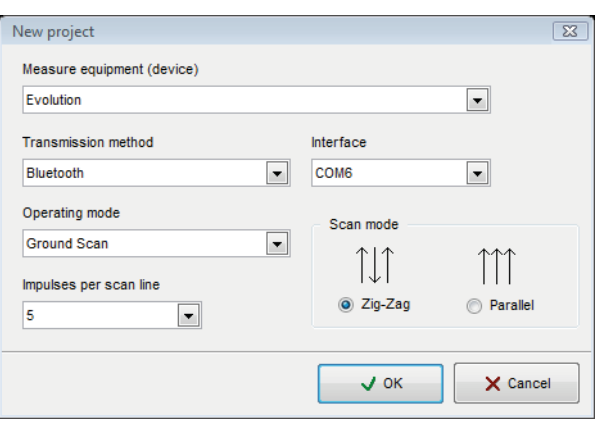

**رسم 9-11 : التحضير لنقل البيانات في برنامج "D3 Visualizer"**

عليك اختيار جهاز "**Evolution** "من القائمة.

عليك اختيار "بلوتوث" كطريقة النقل كما عليك اختيار الواجهة الصحيحة من COM التي تم تنزيل دونجل البلوتوث عليها. يرجى قراءة الفصل الرابع "نقل البيانات بالبلوتوث" صفحة رقم .13 عليكَ أيضاً آختيار ″المسـح الأرضي" وإدخال طول الحقل المستخدمة في القياس في خانة ″عدد النبضات لكل خط مسح" في مثالنا طول الحقل "5متر". عليك الآن فقط اختيار طريقة التشغيل بحيث يمكن للكمبيوتر استقبال البيانات بالشكل الصحيح. لذلك عليك تحديد "متعرج" والضغط على زر "OK".

### **9-3-2 توصيل البلوتوث ونقل البيانات**

بعد أن قمت بتحضير برنامج "D3 Visulizer "لاستقبال البيانات عليك أن تؤمن اتصال بلوتوث بين جهاز "**NTX Evolution** "والكمبيوتر. شغل جهاز القياس وقم باختيار "من الذاكرة إلى الكمبيوتر" من القائمة الرئيسية. انتظر حتى يقوم الجهاز بتأمين اتصال بالكمبيوتر. وعندما تقوم بتوصيل الجهاز بالكمبيوتر عليك إدخال كلمة سر. كلمة السر هي OKM بالأحرف الكبيرة. يرجى قراءة الفصل الرابع "نقل البيانات بالبلوتوث" صفحة رقم .13

عندما يتم توصيل البلوتوث بنجاح (تظهر علامة البلوتوث في شريط المهام باللون الأخضر), سيتم نقل كل بيانات القياس بشكل اتوماتيكي وسيظهر تمثيل بياني في برنامج "D3 Visulizer "الآن أضفط في القائمة على ملف توقف لإنهاء نقل البيانات إلى البرنامج.

توجد معلومات إضافية عن تحليل صور المسح دليل المستخدم المناسب لبرنامجك